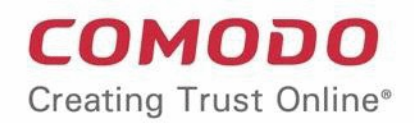

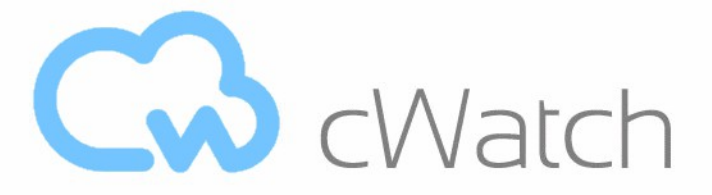

Comodo **cWatch Web Security**

# cWatch Web - Plesk Extension Administrator Guide

Guide Version 1.1.010820

Comodo Security Solutions 1255 Broad Street Clifton, NJ 07013

**COMODO** ng Trust Online'

## **Table of Contents**

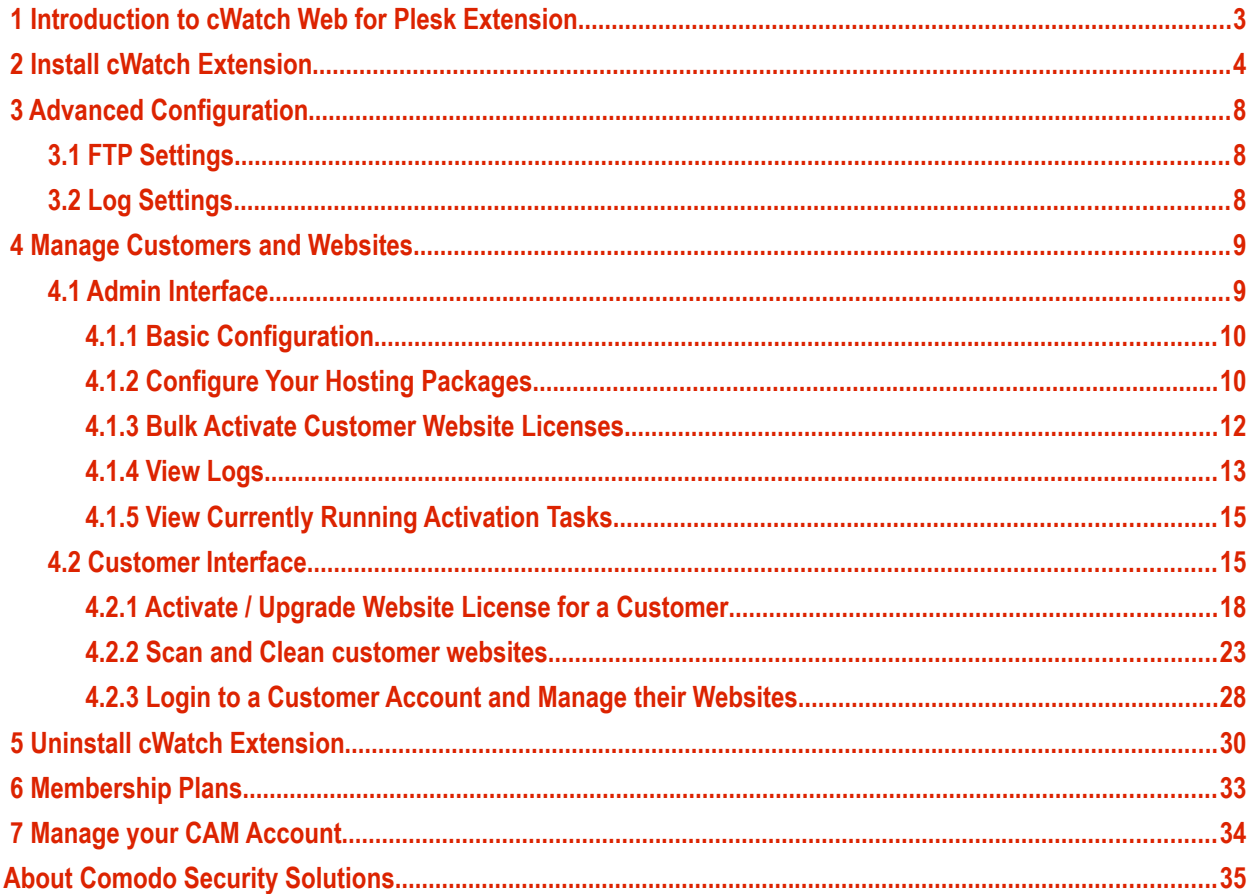

# <span id="page-2-0"></span> 1 Introduction to cWatch Web for Plesk Extension

cWatch Web for Plesk lets partners and their customers enable 24/7 malware protection on licensed websites.

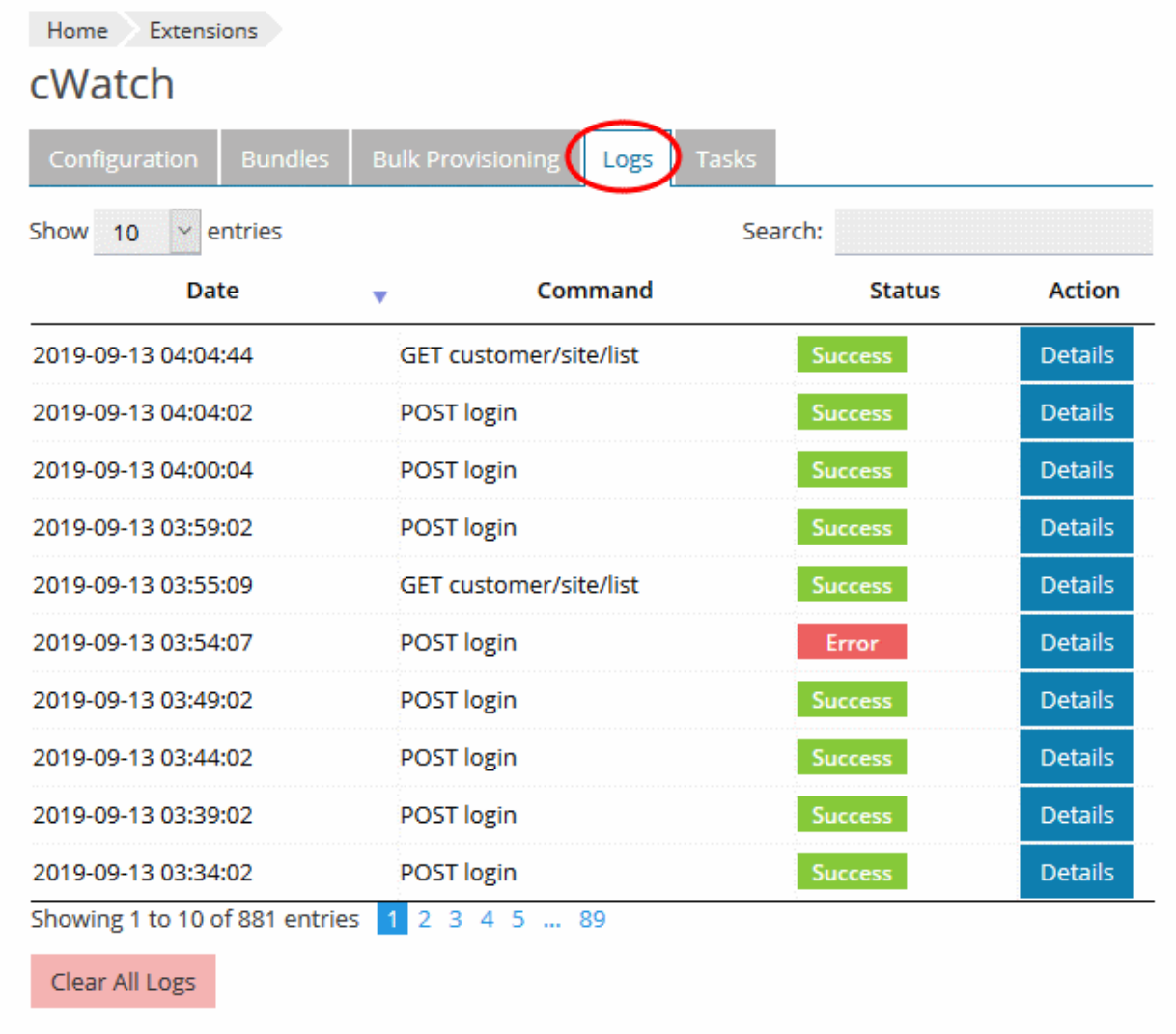

This guide explains how partners can add/configure the Plesk extension, and manage customer websites.

### **Guide Structure:**

- **[Introduction to cWatch Web for Plesk Extension](#page-2-0)**
- **[Install cWatch Extension](#page-3-0)**
- **[Advanced Configuration](#page-7-2)**
	- **[FTP Settings](#page-7-1)**
	- **[Log Settings](#page-7-0)**
- **[Manage Customers and Websites](#page-8-1)**
	- **[Admin Interface](#page-8-0)**
		- **[Basic Configuration](#page-9-0)**

СОМОДО

- **[Configure Your Hosting Packages](#page-10-0)**
- **[Bulk Activate Customer Website Licenses](#page-11-0)**
- **[View Logs](#page-12-0)**
- **[View Currently Running Activation Tasks](#page-14-1)**
- **[Customer Interface](#page-14-0)**
	- **[Activate / Upgrade Website License for a Customer](#page-17-0)**
	- **[Scan and Clean customer websites](#page-22-0)**
	- **[Login to a Customer Account and Manage their Websites](#page-27-0)**
- **[Uninstall cWatch Extension](#page-29-0)**
- **[Membership Plans](#page-32-0)**
- <span id="page-3-0"></span>• **[Manage your CAM Account](#page-33-0)**

## 2 Install cWatch Extension

**Prerequisite** - Save the cWatch zip file provided by our sales rep on the server running Plesk.

**Add the cWatch extension**

Login to your Plesk account

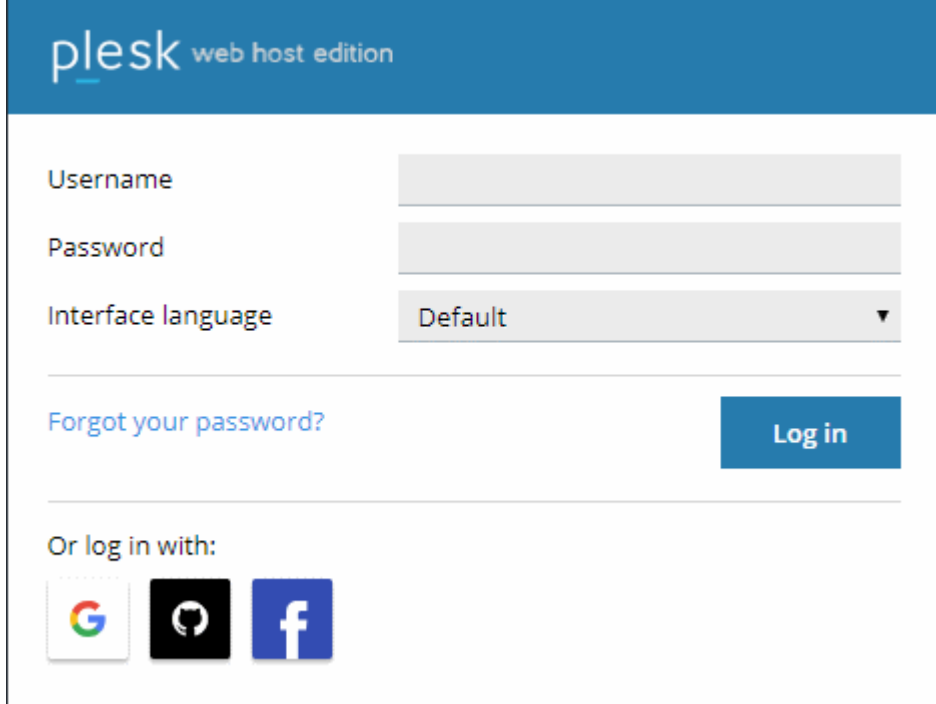

- Click 'Extensions' under 'Server Management' on the left
- Select the 'My Extensions' tab
- Click the 'Upload Extension' button at top-left:

**COMODO** na Trust Online

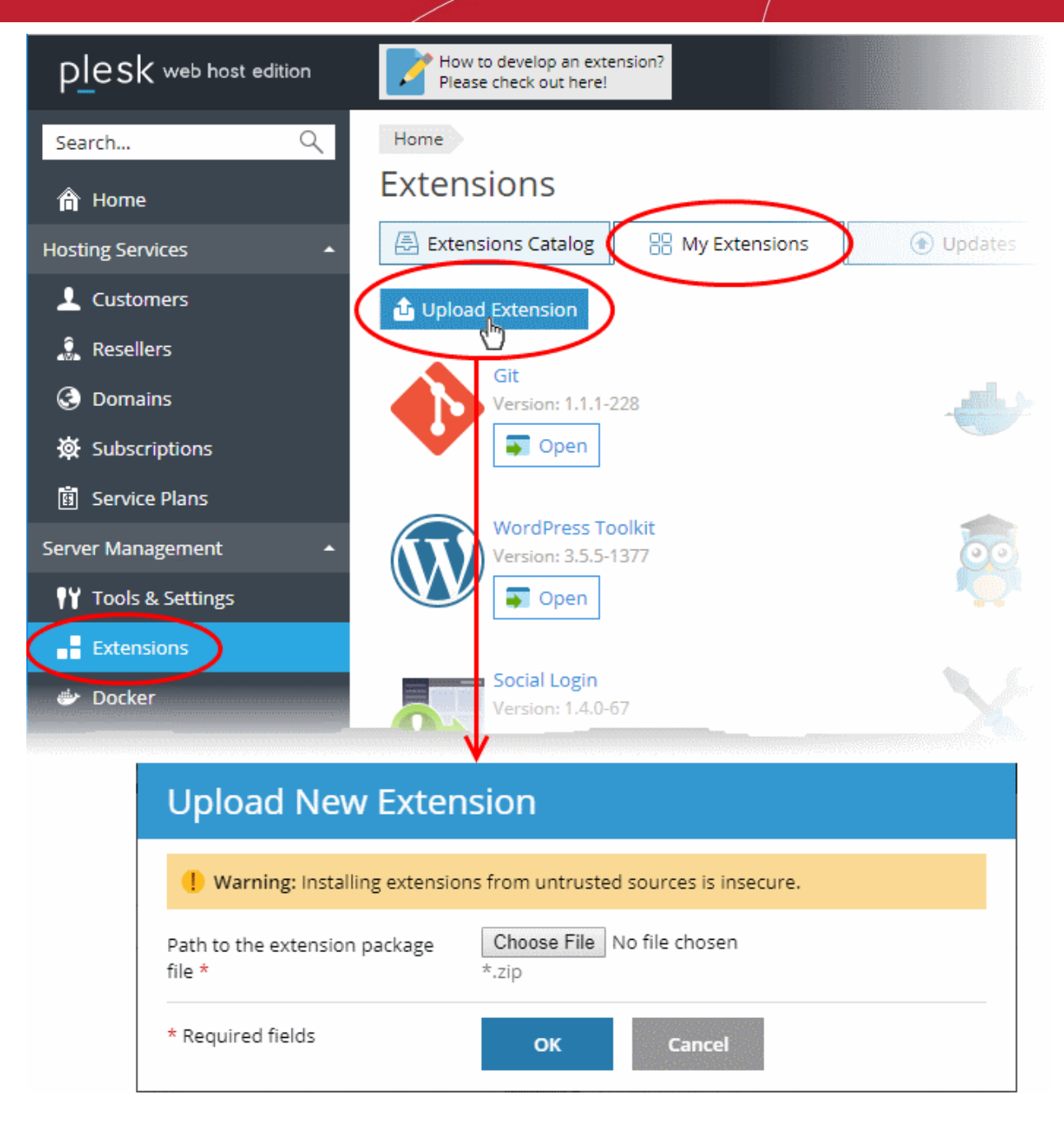

• Click 'Choose File' and browse to the cWatch for Plesk extension zip file

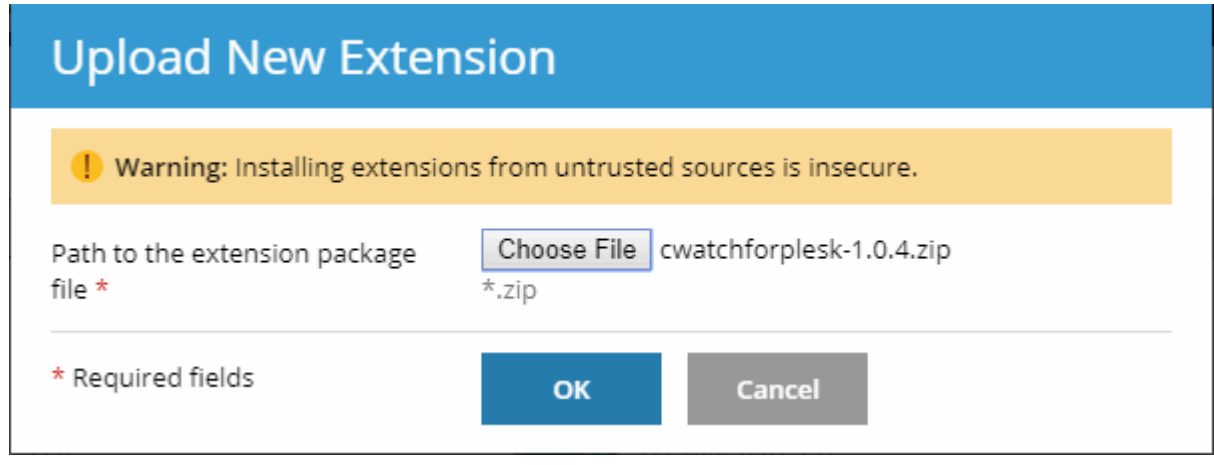

• Click 'OK'

#### **cWatch Web - Plesk Extension** - Admin Guide COMODO a Trust Online'

The cWatch extension is now added to your Plesk control panel. The next step is to configure the extension to collect logs from your customer websites and run malware scans.

### **Configure the cWatch extension**

- Login to your Plesk account
- Click 'Extensions' on the left
- Select the 'My Extensions' tab

The extensions added to your Plesk control panel are shown as tiles.

• Click 'Open' in the cWatch tile

СОМОДО a Trust Onlin

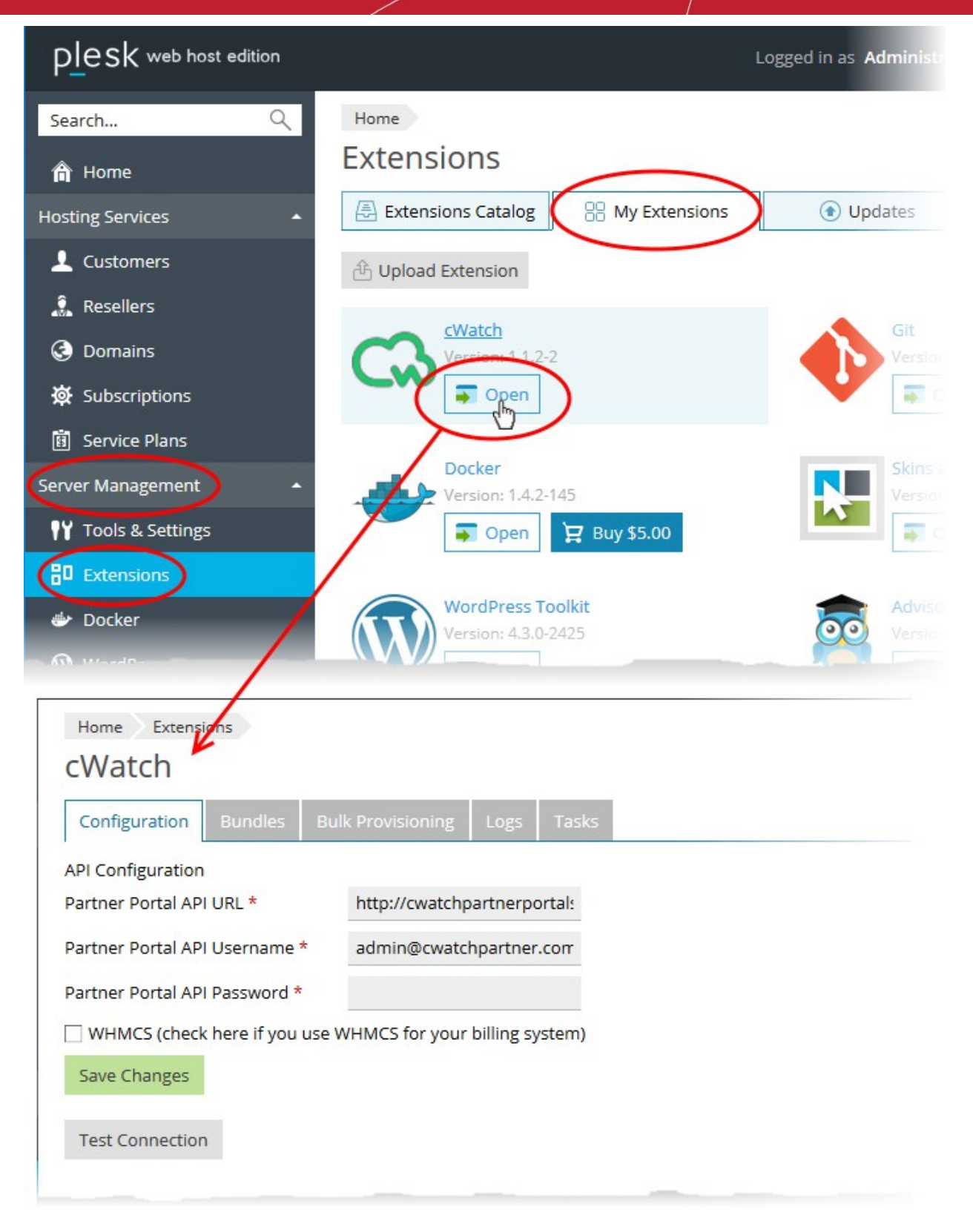

- Click the 'Configuration' tab (if it is not already open)
- Enter the URL and login credentials of your partner portal API implementation in the respective fields
- **WHMCS (check here if you use WHMCS for your billing system)** Select this if you use WHMCS for accounting and charging:
	- **Enabled** cWatch licenses need to be manually activated for domains. You can activate licenses for multiple domains at a time. See **[Bulk Activate Customer Website Licenses](#page-11-0)** for help with this.

- **Disabled** You can integrate a cWatch license with your hosting packages. A cWatch license will be automatically added to any new domains on your account. See **[Configure Your Hosting](#page-10-0)  [Packages](#page-10-0)** for help to add cWatch licenses to your hosting packages.
- Click 'Test Connection' to check whether the extension can connect to your partner portal
- Click 'Save Changes'

The cWatch extension is now and will be available to your customers. The extension can fetch logs from your cWatch portal and run scans on the customer websites.

# <span id="page-7-2"></span>3 Advanced Configuration

- The cWatch plugin uses FTP connection through port 21 to scan websites and collect logs by default.
- If you are using SFTP or using FTP on a different port on the server on which Plesk is installed, you can change the configuration by editing the .env file on the server.
- This section explains how to configure FTP connection and log collection for the cWatch plugin.

See the following sections for more guidance

- **[FTP Settings](#page-7-1)**
- <span id="page-7-1"></span>• **[Log Settings](#page-7-0)**

## 3.1 FTP Settings

- The default FTP connection settings used by cWatch plugin is as follows:
	- FTP\_TYPE=FTP
	- FTP\_PORT=21

### **To reconfigure the FTP settings**

• Open the following file on the server that runs Plesk:

*/opt/psa/admin/plib/modules/cwatchforplesk/.env*

- Set FTP or SFTP connection type and port by editing the following lines:
	- FTP\_TYPE=FTP
	- FTP\_PORT=21
- Save the file

### **Note**:

- cWatch plugin does not support FTPS connection.
- The plug-in may work incorrectly if FTP or SFTP are disabled.

## <span id="page-7-0"></span>3.2 Log Settings

- The cWatch plugin collects logs from the customer websites by default
- The logs can be viewed from the admin panel. See **[View Logs](#page-12-0)** for more details.
- You can enable or disable log collection at any time by editing the .env file on the server.

### **To enable / disable logs**

• Open the following file on the server that runs Plesk:

СОМОДО

*/opt/psa/admin/plib/modules/cwatchforplesk/.env*

- Set the value (true/false) for 'CW\_DEBUG'
	- CW\_DEBUG=false Logs are not collected
	- CW DEBUG=true All events including API requests from the plugin and the responses form the API are saved.
- <span id="page-8-1"></span>Save the file

# 4 Manage Customers and Websites

- The cWatch plugin lets you activate licenses for customers, initiate malware scans on customer websites and view logs.
- You can login to customer's cWatch account and access their cWatch customer portal. This is useful for troubleshooting and configuration.

cWatch extension has two interfaces:

- **[Admin Interface](#page-8-0)** Configure the connection to your partner portal API, bulk activate licenses, associate licenses with hosting packages, and view logs. See **[Admin Interface](#page-8-0)** for more details.
- **[Customer Interface](#page-14-0)** View customer websites, activate licenses, run malware scans on customer websites and more. See **[Customer Interface](#page-14-0)** for more details

## <span id="page-8-0"></span>4.1 Admin Interface

The admin interface lets you configure the connection between cWatch and your partner portal API. You can also view logs of API requests.

### **Open the admin interface**

- Login to your Plesk account
- Click 'Extensions' on the left
- Select the 'My Extensions' tab

The extensions added to your Plesk control panel are shown as tiles.

• Locate the cWatch tile and click 'Open'

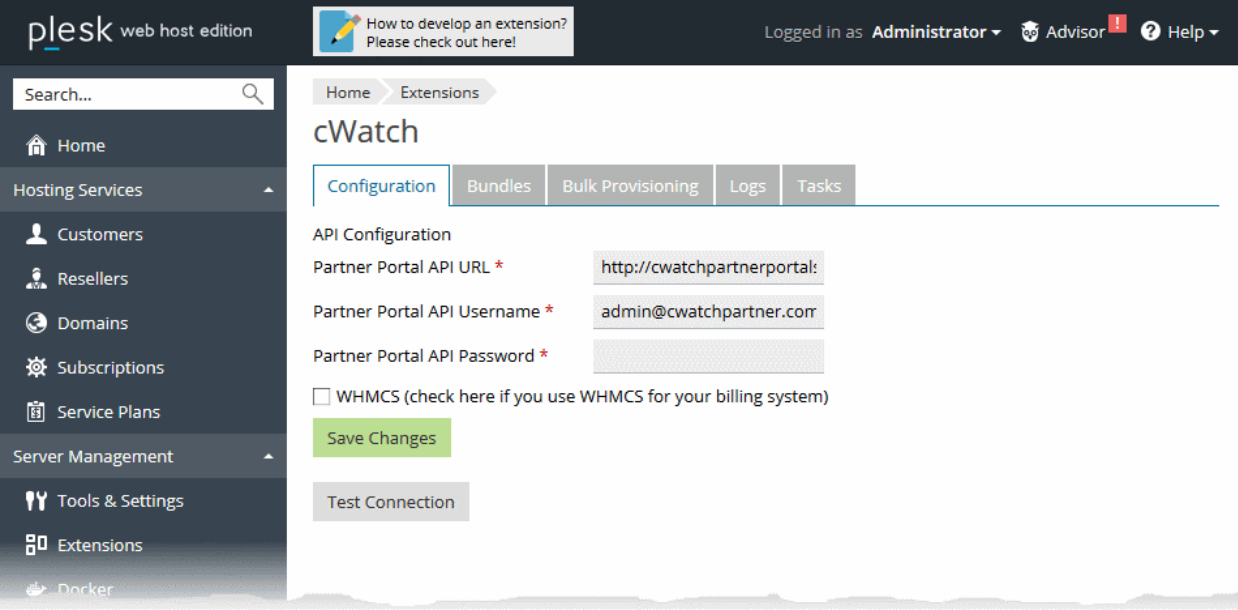

The admin interface has five tabs:

соморо

- **[Configuration](#page-9-0)** Set connection parameters
- **[Bundles](#page-10-0)** Associate cWatch license types to your hosting packages
- **[Bulk Provisioning](#page-11-0)** Activate cWatch license for domains
- **[Logs](#page-12-0)** View API request logs
- <span id="page-9-0"></span>• **[Tasks](#page-14-1)** - View status of license activation initiated through 'Bulk Provisioning'

## 4.1.1 Basic Configuration

The configuration tab lets you configure the connection to your cWatch partner portal.

### **View and modify the API connection parameters**

- Click 'Extensions' on the left
- Select the 'My Extensions' tab
- Locate the cWatch tile and click 'Open'

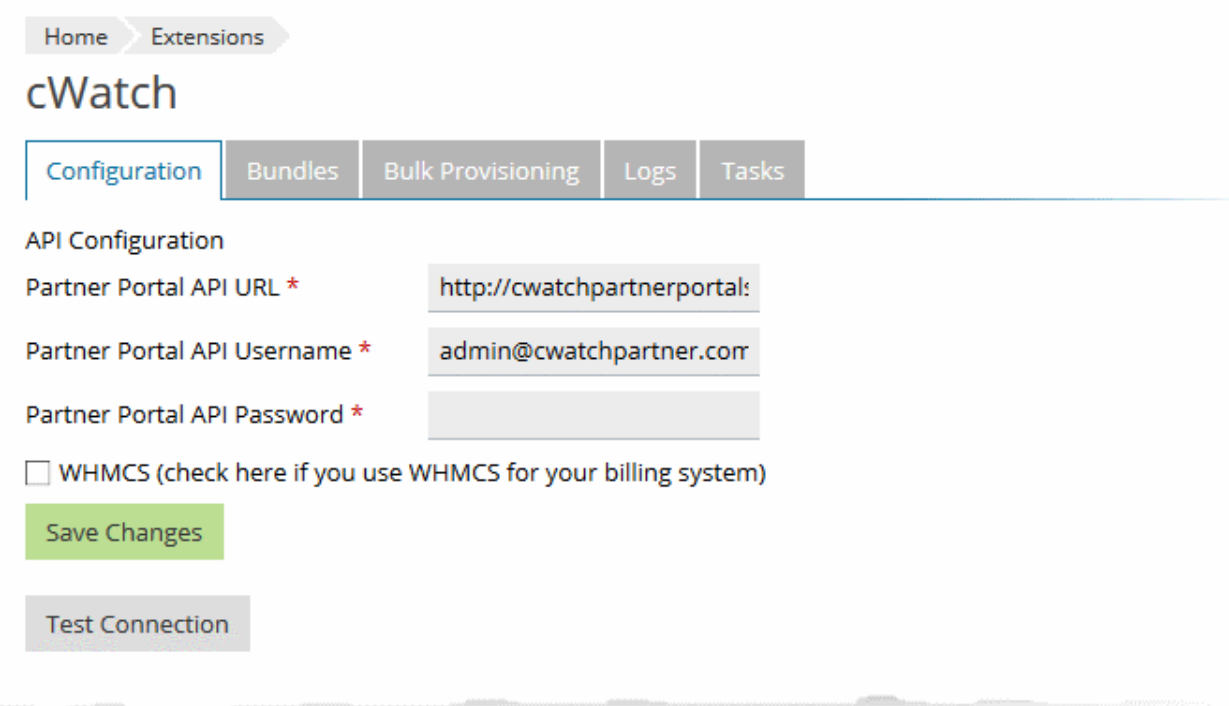

- Click the 'Configuration' tab (if it is not already opened):
- Edit the URL and login credentials of your partner portal API, if required.
- **WHMCS (check here if you use WHMCS for your billing system)** Select this if you use WHMCS for accounting and charging:
	- **Enabled** cWatch licenses need to be manually activated for domains. You can activate licenses for multiple domains at a time. See **[Bulk Activate Customer Website Licenses](#page-11-0)** for help with this.
	- **Disabled** You can integrate a cWatch license with your hosting packages. A cWatch license will be automatically added to any new domains on your account. See **Configure Your Hosting Packages** for help to add cWatch licenses to your hosting packages.
- Click 'Test Connection' to check whether the extension could reach your partner portal API
- Click 'Save Changes'.

4.1.2 Configure Your Hosting Packages

- <span id="page-10-0"></span>The 'Bundles' tab lets you integrate a cWatch license type with your hosting packages.
- The cWatch license you associate with a hosting page will be auto-activated on any new customer domain.
- This automated mechanism applies to new domains only. It does not apply to existing domains.
	- o You can manually associate a license with an existing domain in the 'Bulk Provisioning' interface. See **[Bulk Activate Customer Website Licenses](#page-11-0)** if you need help on this.
- Note The 'Bundles' tab is only available if you have disabled 'WHMCS' in the configuration screen. See **[Basic Configuration](#page-9-0)** for more details.

### **Add cWatch licenses to your hosting packages**

- Click 'Extensions' on the left
- Select the 'My Extensions' tab
- Locate the cWatch tile and click 'Open'
- Click the 'Bundles' tab in the admin interface

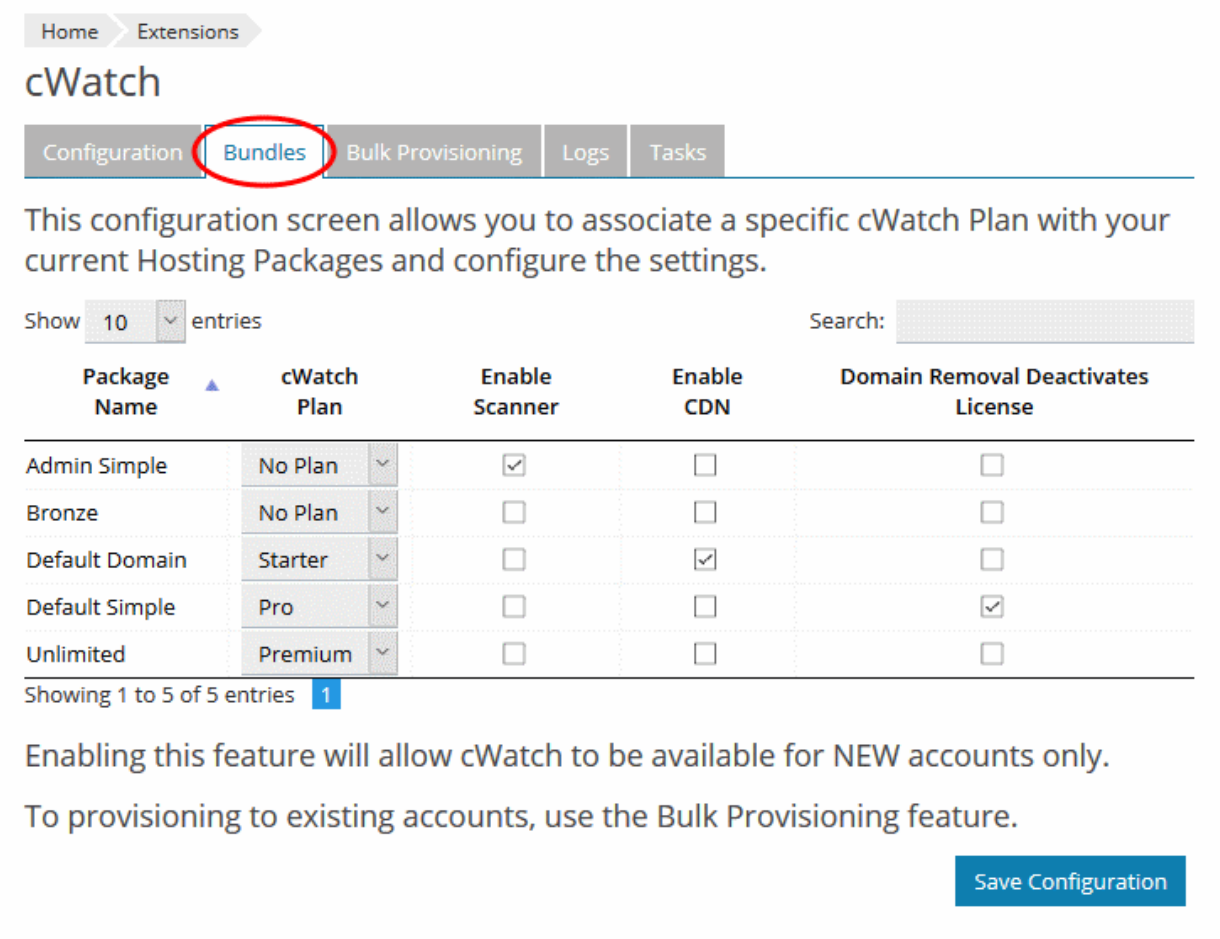

- The bundles screen shows the hosting packages you offer.
	- **cWatch Plan** Choose the cWatch license type you want to associate with each hosting package.
		- No Plan A cWatch license is not auto-added to new domains on that hosting package. You have to manually associate a license with those domains.
	- **Enable Scanner** Automatically configure the domain for cWatch scanning by setting up the FTP account details in the cWatch console.

СОМОДО

- **Enable CDN** Auto-configures the domain DNS to work with the CDN, and activates the CDN itself.
- **Domain Removal Deactivates License -** The license associated with the domain is automatically deactivated when the domain is removed from your account
- Select your preferences for each hosting package
- <span id="page-11-0"></span>• Click 'Save Configuration' to save your settings

## 4.1.3 Bulk Activate Customer Website Licenses

- The 'Bulk Provisioning' tab lets you activate licenses for domains.
- You can associate a selected license to any number of domains and activate them at a time.

### **Bulk activate licenses**

- Click 'Extensions' on the left
- Select the 'My Extensions' tab
- Locate the cWatch tile and click 'Open'
- Click the 'Bulk Provisioning' tab in the admin interface

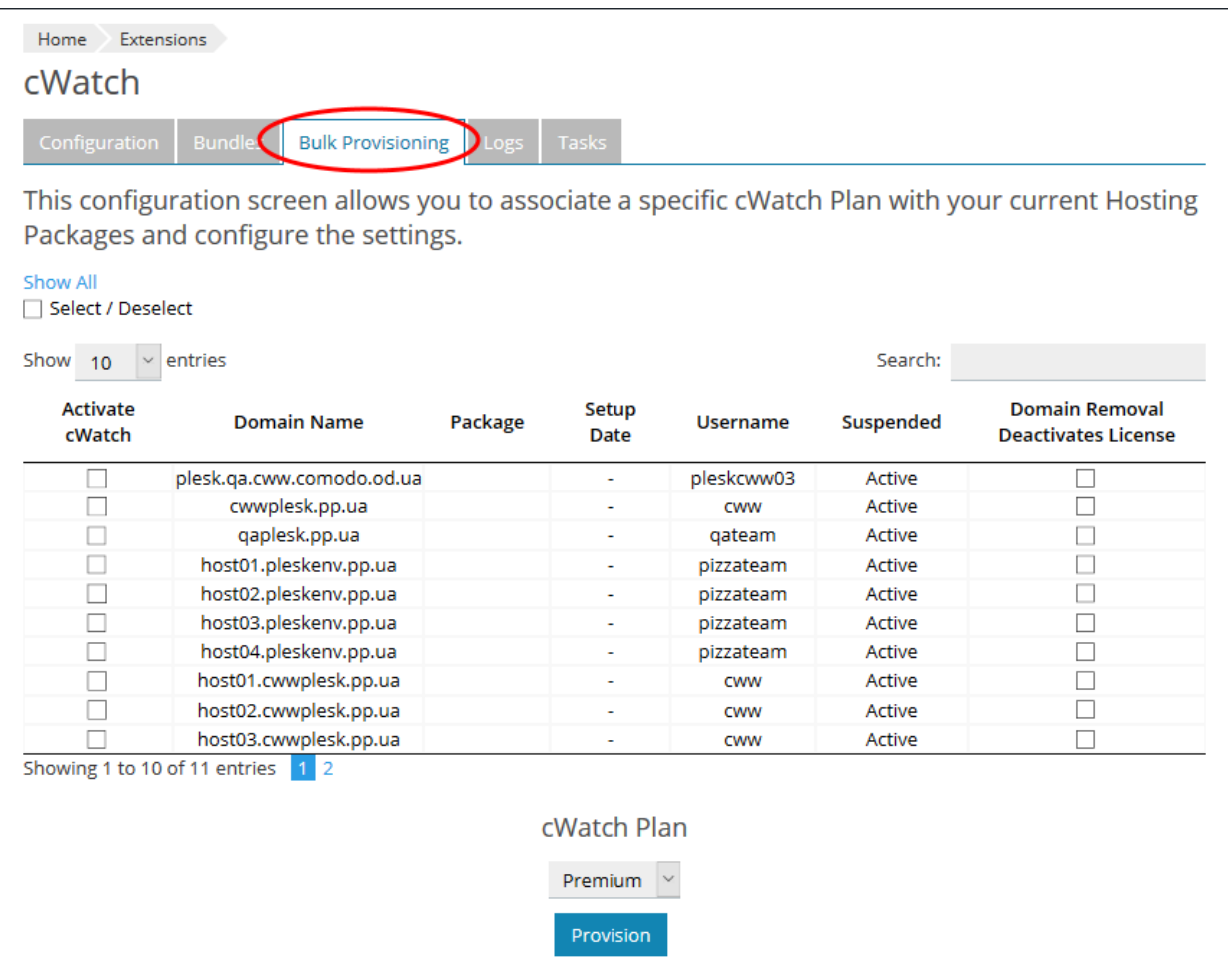

• The interface shows all domains upon which cWatch has not been activated.

### **Activate cWatch**

- Select the domains on which you want to enable cWatch
	- 'Domain Removal Deactivates License' If selected, the cWatch license will be disabled if you delete the domain.

- Select the cWatch license type under the table
- Click 'Provision'
- The licenses will be activated and the following cWatch services set up on each domain:
	- **Malware scans** Auto-configures FTP details in cWatch and uploads the required scanner file to the domain.
	- **CDN services** Auto-configures the domain DNS to work with the content delivery network (CDN). Activates the CDN once configured.
- <span id="page-12-0"></span>• Click the 'Tasks' tab to view the progress of these tasks.
	- See **[View Currently Running Activation Tasks](#page-14-1)** for more details.

## 4.1.4 View Logs

The logs tab lets you view API requests made by the cWatch plug-in, and the responses received from the API.

### **View the logs**

- Click 'Extensions' on the left
- Select the 'My Extensions' tab
- Locate the cWatch tile and click 'Open'
- Click the 'Logs' tab in the admin interface

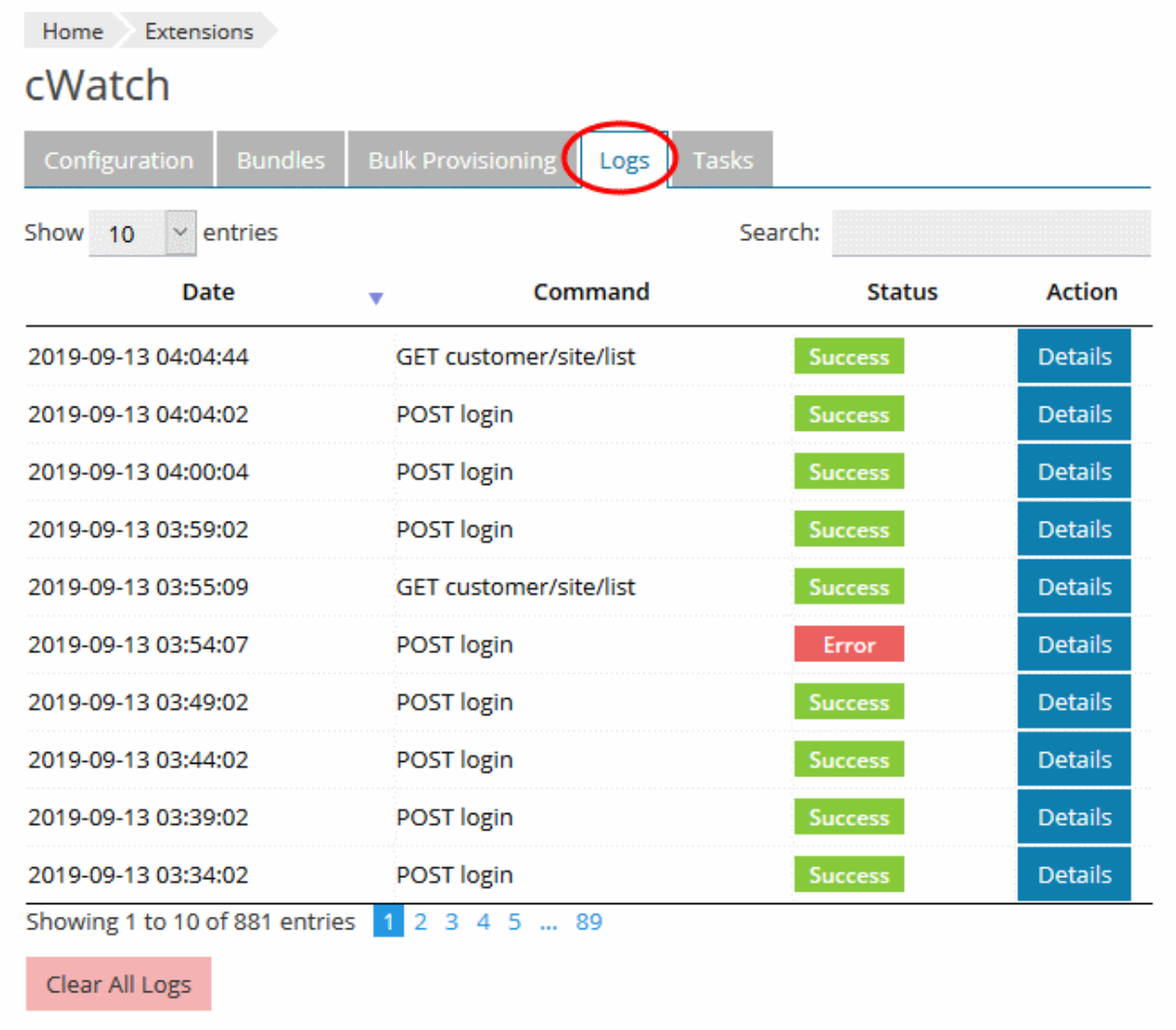

• Use the 'Search' option at the top-right to filter by date/time, by command, and by status.

СОМОДО a Trust Online

#### **cWatch Web - Plesk Extension** - Admin Guide **COMODO Creating Trust Online®**

2019-09-13 03:55:09 Details GET customer/site/list **Success Details** 2019-09-13 03:54:07 POST login Error 2019-00-42-03:49:02 POST login Home Extensions cWatch Configuration Bulk Logs Tasks sioning **Back to Logs Date** 2019-09-13 03:54:07 **Request** http://cwatchpartnerportalstaging-env.us-east-1.elasticbeanstalk.com/login POST /login HTTP/1.1 Response  $\overline{A}$ "path": "/login", "code":  $\{$ "code": "E13000", "message": "Fail Message: {1}" Ъ. "error": "Unauthorized", "message": "Fail Message: Authentication Failed: Invalid login!", "timestamp": 1568346847063, "status": 401 F **Error message** 401: Fail Message: Authentication Failed: Invalid login!

• Click 'Details' in the row of a log entry to view its request and response details

• Click 'Clear All' Logs to delete the log entries.

## 4.1.5 View Currently Running Activation Tasks

<span id="page-14-1"></span>• The tasks interface shows the progress of license activation tasks started in the 'Bulk Provisioning' screen.

### **View license activation status**

- Click 'Extensions' on the left
- Select the 'My Extensions' tab
- Locate the cWatch tile and click 'Open'
- Click the 'Tasks' tab in the admin interface

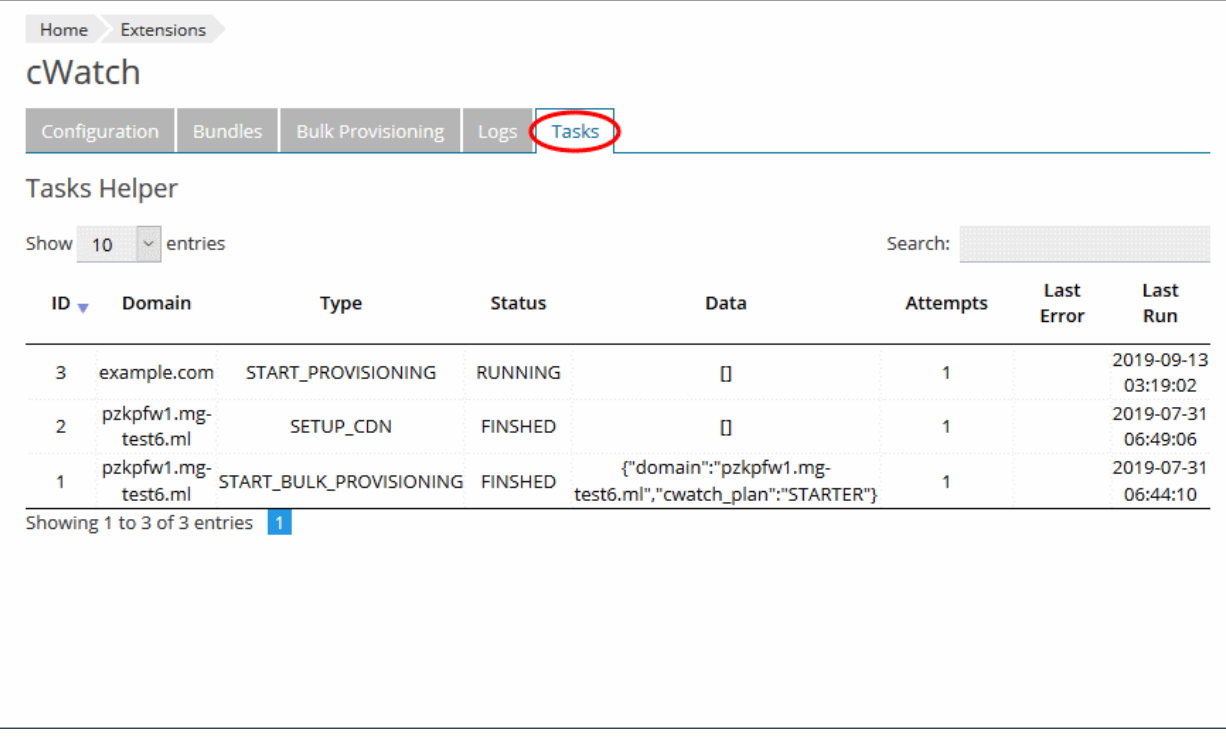

<span id="page-14-0"></span>• Use the search option at top-right to filter by domain name, type, or status.

## 4.2 Customer Interface

- The customer interface shows websites associated with each of your customers.
- You can manage licenses, and run malware scans on any site.
- You can also login to the customer's cWatch account and run tasks from there. This includes malware scans, malware removal requests, custom firewall rules and more. See the cWatch admin guide at **<https://help.comodo.com/topic-285-1-848-11000-Introduction-to-Comodo-cWatch-Web-Security.html>** if you need help to use the portal.

### **Open the customer interface**

- Login to your Plesk account
- Click 'Customers' on the left to view the list of your customers
- Click 'Log In as Customer' at the for right, in the row of a customer

СОМОДО

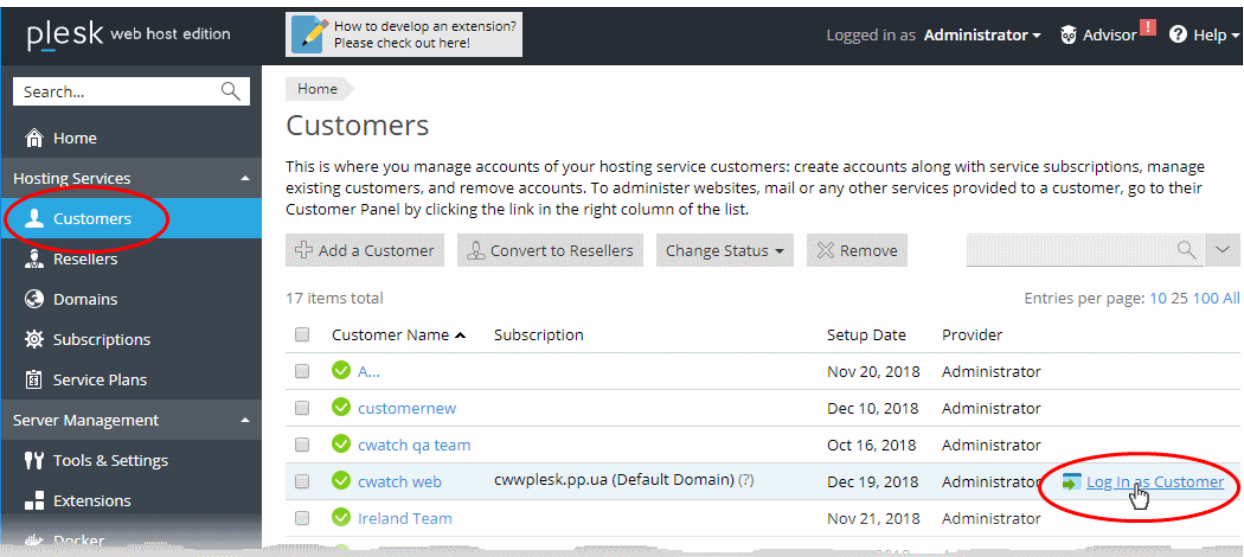

The Plesk customer panel opens:

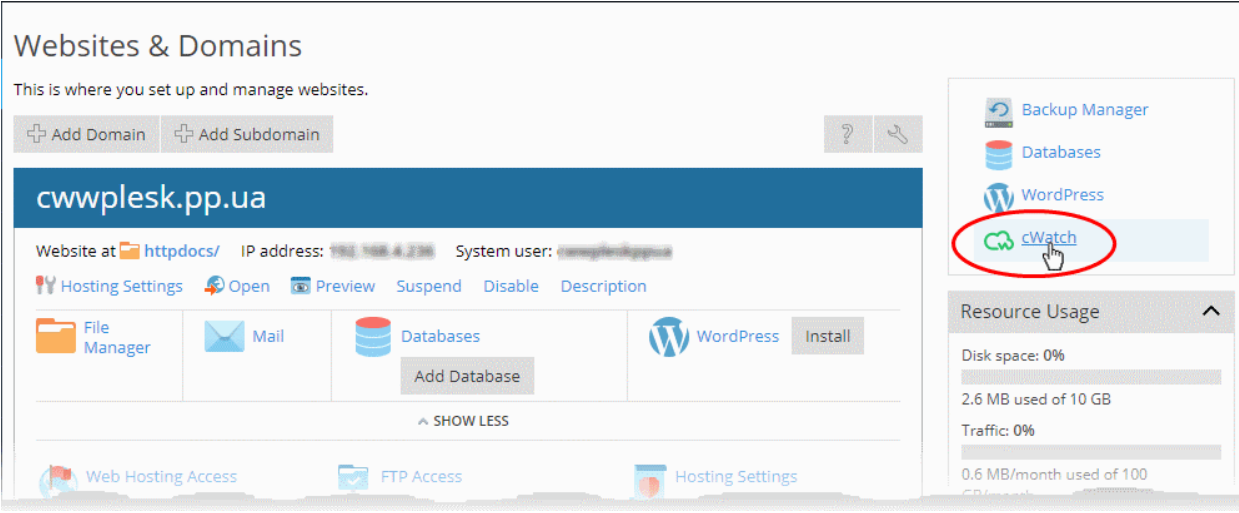

- Click the 'cWatch' link from the list of enabled services on the top-right.
- If this is the first time you are opening the customer interface, you will be shown a dialog indicating the account setup.

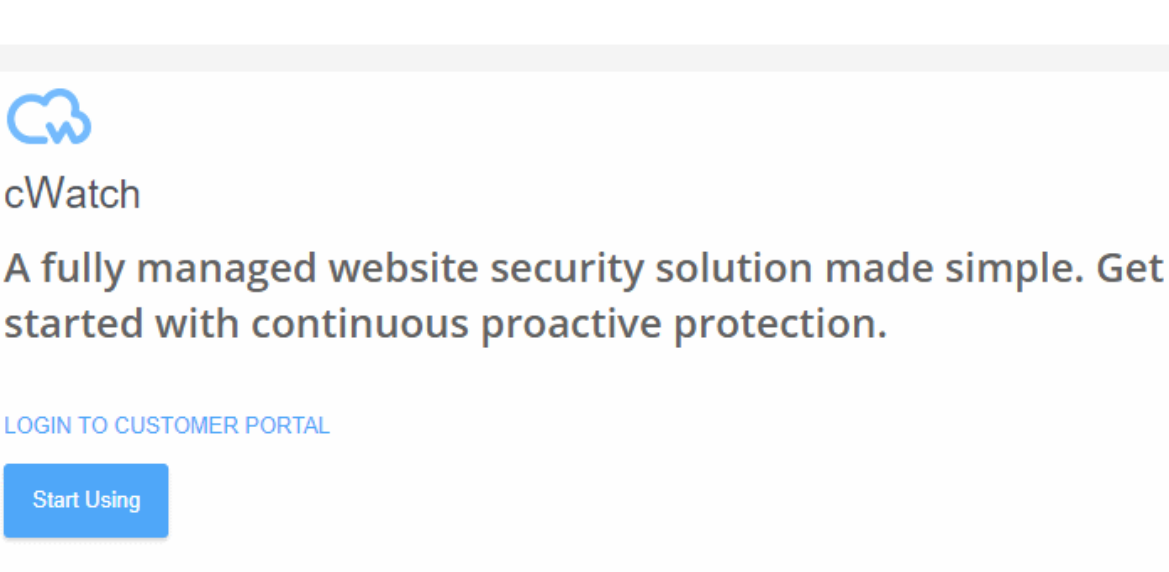

a Trust Online

**COMODO Creating Trust Online\*** 

• Click 'Start Using'

The cWatch customer interface opens:

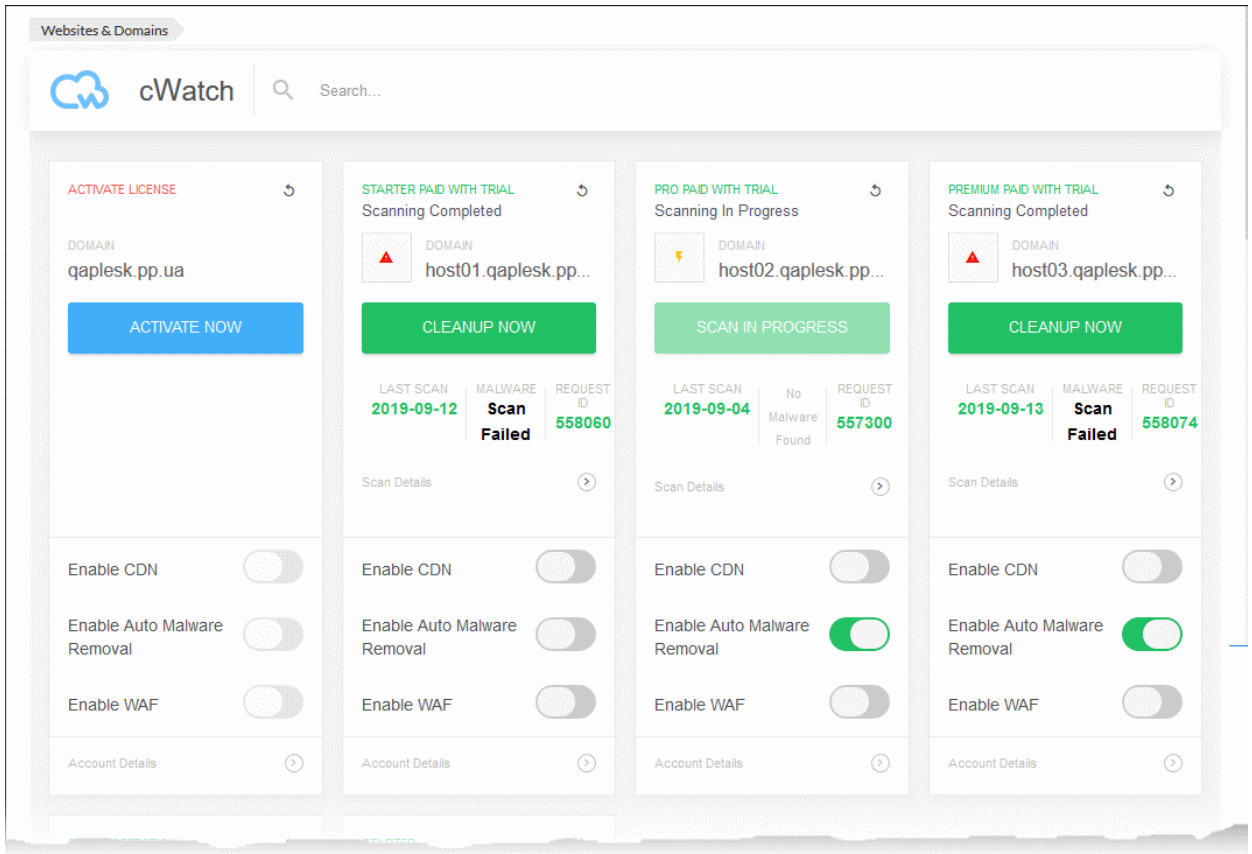

Each customer website is shown as a tile.

COMODO

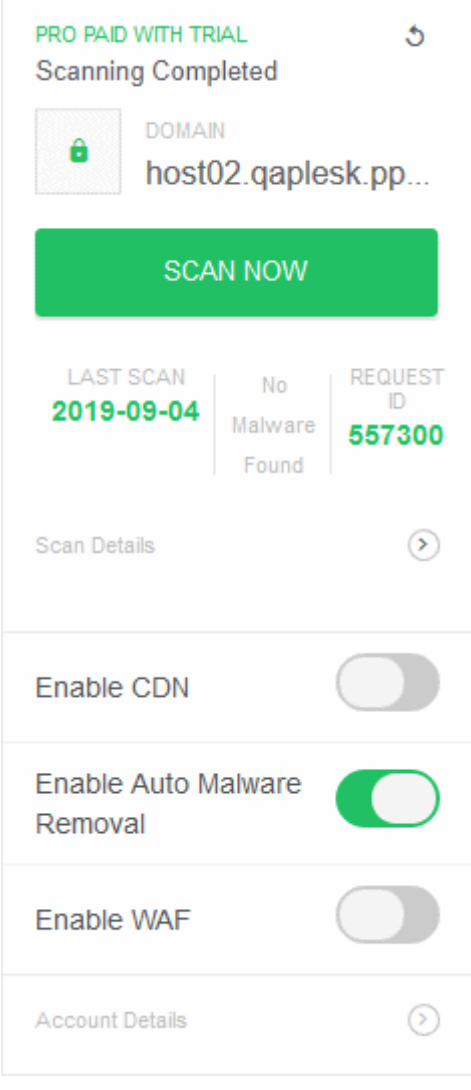

The tile displays the license activated for the website, last scan time, the results of the last scan and more. The tile allows you to:

- **[Activate a new license/Upgrade the license for the website](#page-17-0)**
- **[Run manual malware scan on the website](#page-22-0)**
- <span id="page-17-0"></span>• **[Login to a Customer Account and Manage their Websites](#page-27-0)**

## 4.2.1 Activate / Upgrade Website License for a Customer

- This section explains how to activate or upgrade a license on a customer website
- You should have first distributed paid or trial licenses to customers. Only unused licenses will be available when associating a license to a website.
	- See **<http://help.comodo.com/topic-285-1-927-12634-distribute-and-manage-licenses.html>** for help to distribute licenses from the cWatch partner portal.
- If there are no licenses assigned to the customer then you will be directed to the license purchase page.

### **Activate a cWatch license on a website**

- <span id="page-17-1"></span>Login to your Plesk account
- Click 'Customers' on the left to view a list of your customers
- Click 'Log In as Customer'

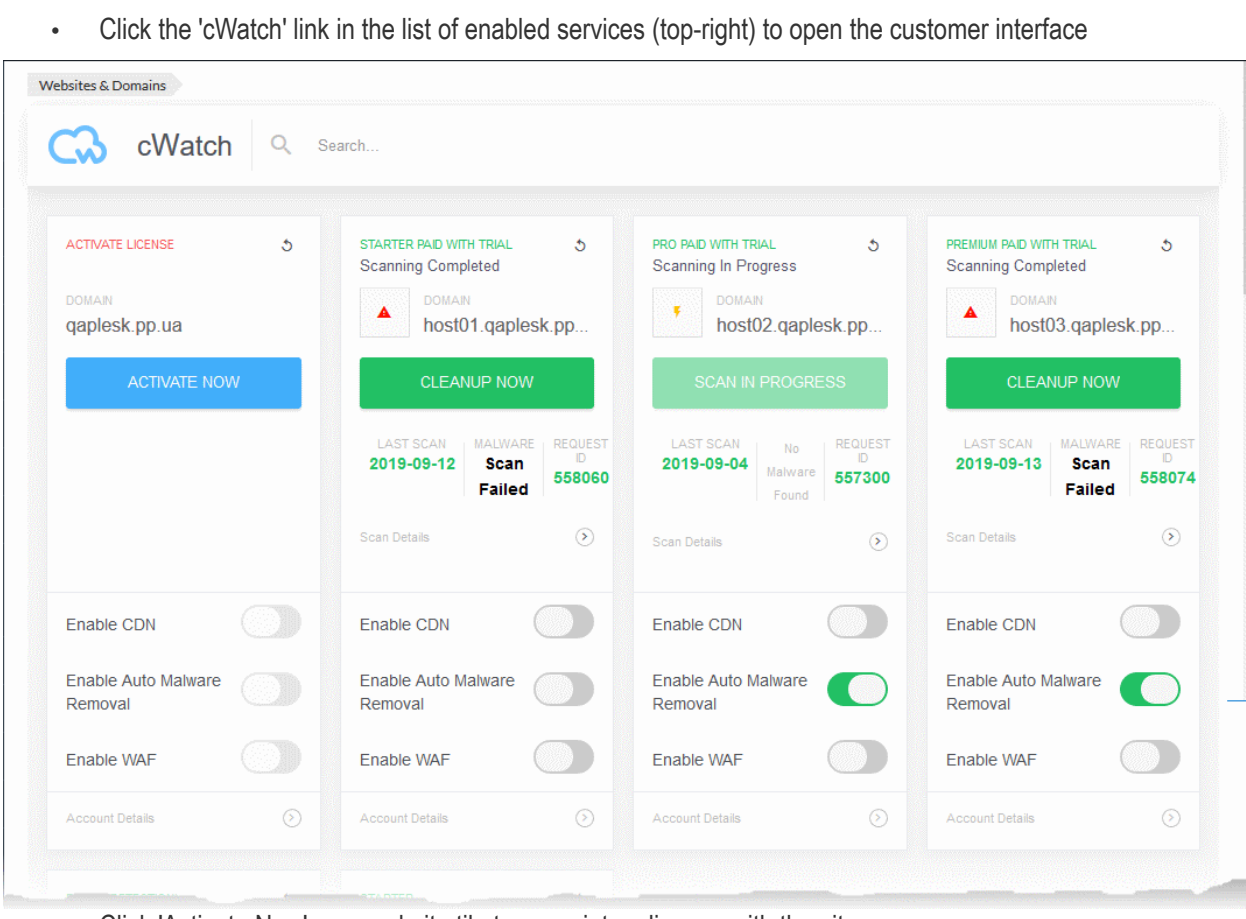

• Click 'Activate Now' on a website tile to associate a license with the site

**COMODO** ng Trust Online\*

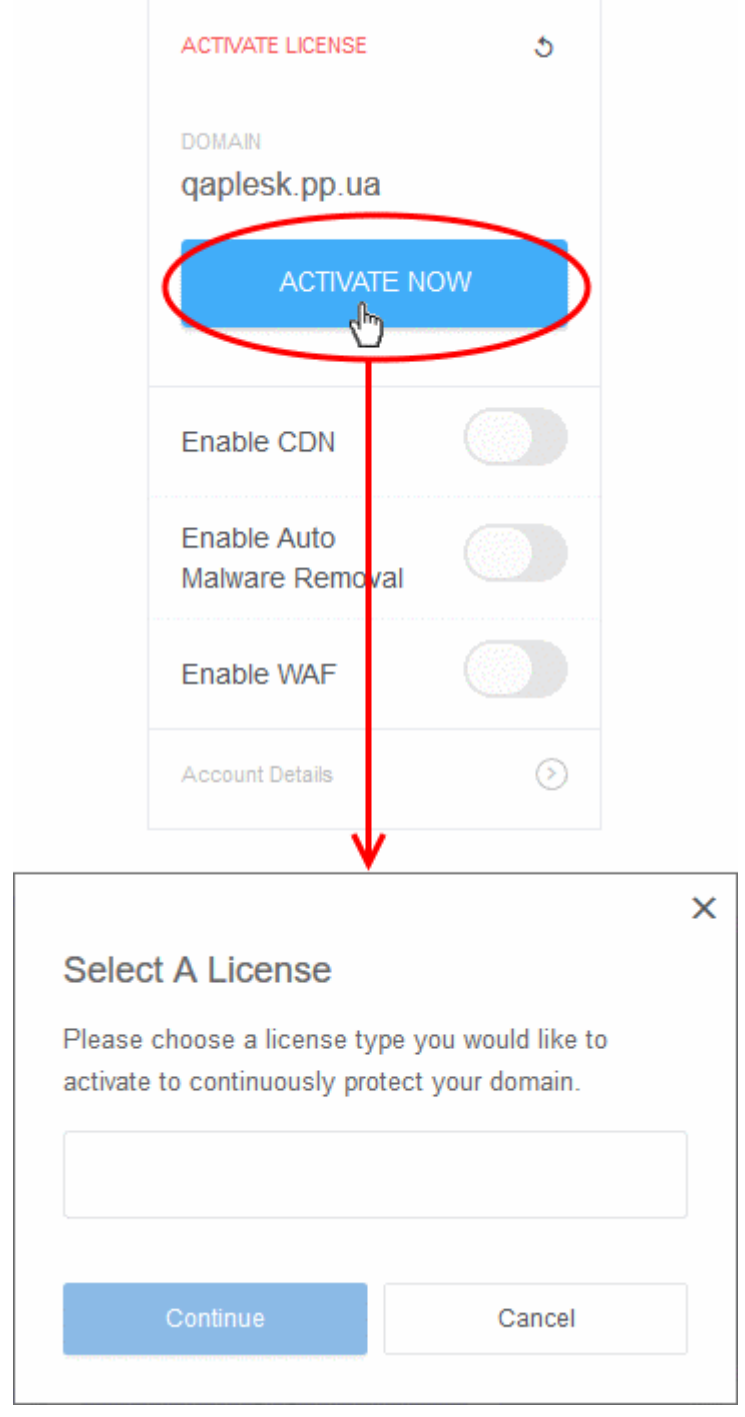

- Choose the type of license you want to activate on the site.
	- cWatch features vary according to license type. See **[Membership Plans](#page-32-0)** for more details.
	- The drop-down lets you select available licenses for the customer:

СОМОДО g Trust Online\*

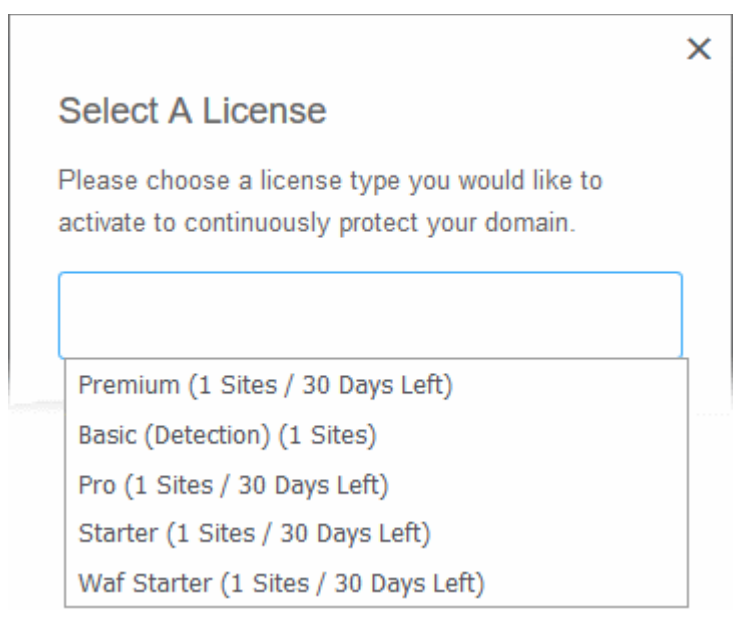

• Choose the type of license you want to associate with the site then click 'Continue'

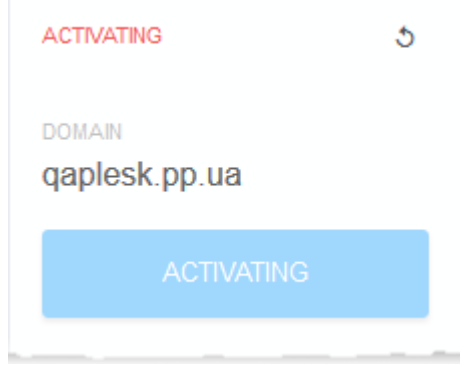

- The license is activated for the domain
- The license you applied is shown at the top-left corner of the site tile:

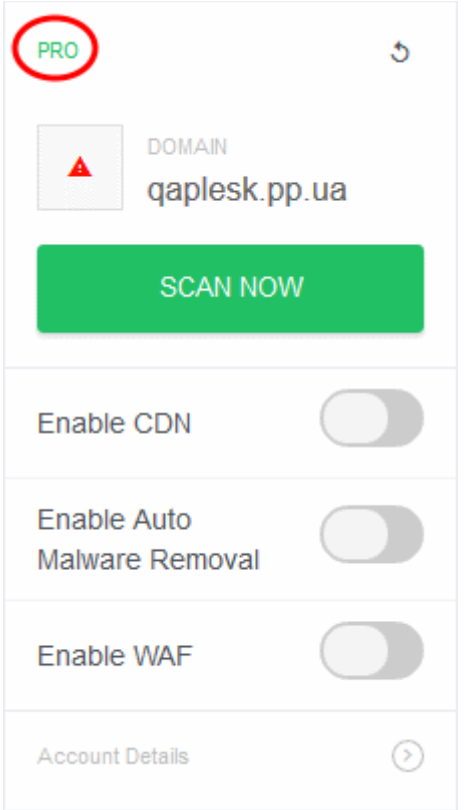

You can now set the security mode, run scans on the site and more.

- **Enable CDN** Activates the content delivery service for the site. Auto-configures the necessary DNS 'A' and 'CNAME' changes to facilitate this.
- **Enable Auto Malware Removal** Activates automatic cleaning of malware identified by scans. Enabled by default for 'Pro' and 'Premium' license types.
- **Enable WAF** Activates the web application firewall for the domain. Available only for 'Pro' and 'Premium' license types and only if 'Enable CDN' is selected.
	- See **[Membership Plans](#page-32-0)** for features / services covered by different license types

### **Upgrade license on a site**

- You can upgrade the license on customer website at anytime to improve its protection levels. For example, if you want to enable protection mode or detection mode on a site.
- A free basic license can be upgraded to a paid 'Starter', Pro' or 'Premium' license.
- See **[Membership Plans](#page-32-0)** for more details on features on each license.

#### **Upgrade a license**

- Open the cWatch customer interface as described **[above](#page-17-1)**
- Click 'Upgrade' or 'Upgrade to Enable Security' in a website tile

**DROPPED TO** LICENSE 5 **BASIC** EXPIRED **Scanning Completed DOMAIN** host01.pleskenv.pp.ua **SCAN NOW LAST SCAN** MALWARE **REQUEST ID** 2019-09-12 558071 **Scan Failed** Scan Details ⊙ UPGRADE TO ENABLE SECURITY **CLICK TO BUY LICENSE** Enable CDN Enable Auto Malware Removal **Enable WAF** ⊙ **Account Details** 

- You will be taken to the license purchase page set in your cWatch partner portal.
- <span id="page-22-0"></span>• See **<http://help.comodo.com/topic-285-1-927-13698-Set-License-Purchase-Links.html>** for help to set up a license purchase page.

## 4.2.2 Scan and Clean customer websites

Run malware scans on sites and remove any discovered malware.

### **Run a scan**

- Login to your Plesk account
- Click 'Customers' on the left to view a list of your customers
- Click 'Log In as Customer' on the right of a customer row
- Click the 'cWatch' link in the list of enabled services at top-right

Websites added for the customer account are shown as tiles.

na Trust Online'

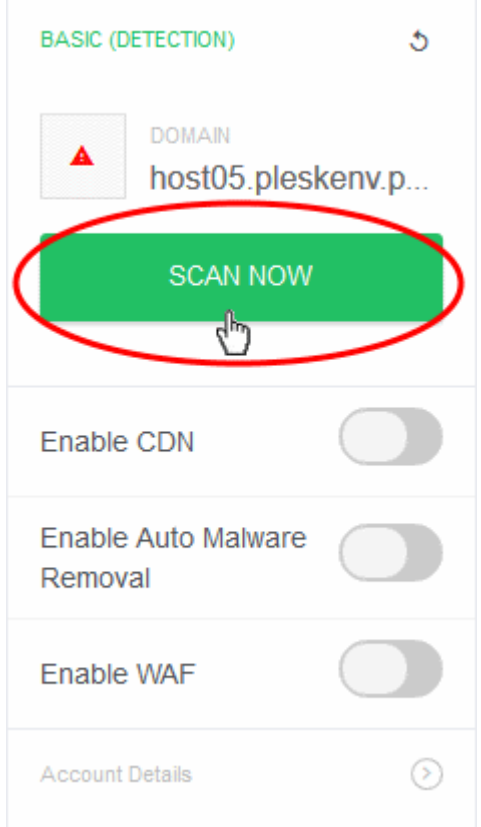

- Click 'Scan Now' in the tile of the website to be scanned.
- The scanning progress is shown:

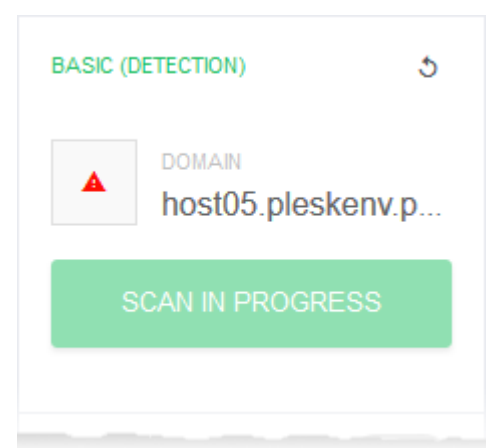

• On completion, the scan summary is shown:

g Trust Online\*

**COMODO** g Trust Online\*

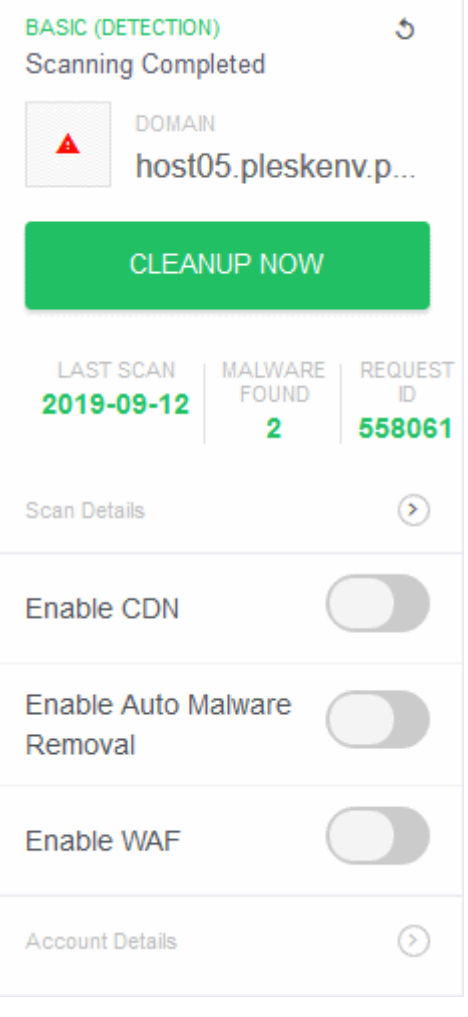

- Any malicious items are shown in the 'Malware Found' column
- Click 'Cleanup Now' to remove malware found by the latest scan.

**COMODO** g Trust Online\*

×

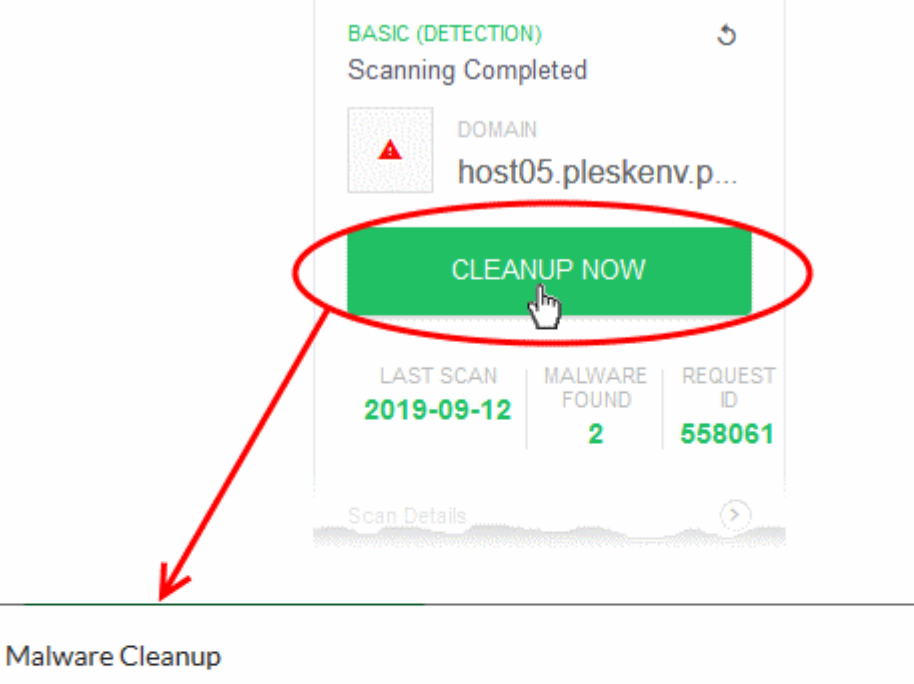

Click continue to authorize us to restore all your website files that have malware infections. Do you want to proceed?

Continue

Cancel

- Click 'Continue' to proceed with the clean-up
- The malware will be removed from the site.

### **View scan history**

• Click 'Scan Details' to view previous scan results

#### **cWatch Web - Plesk Extension** - Admin Guide **COMODO** g Trust Online\*

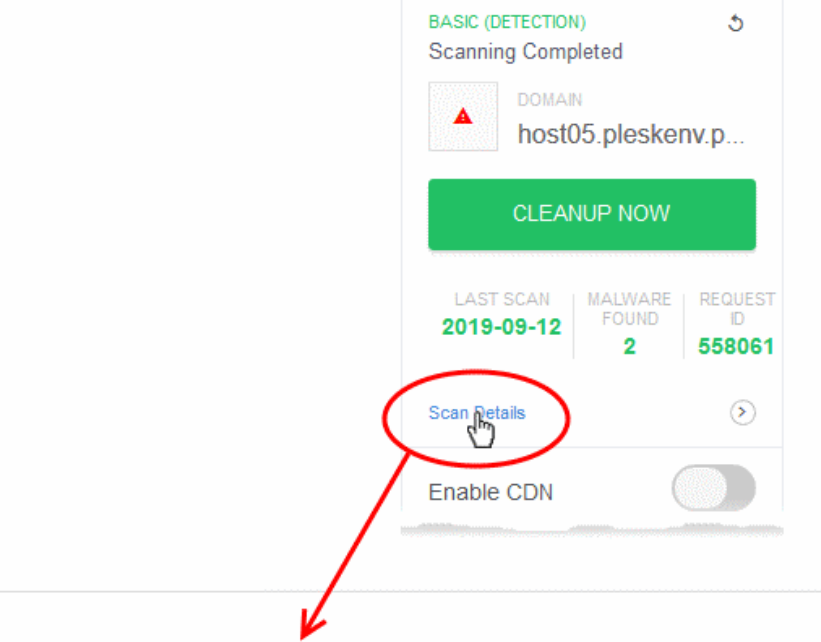

#### SCAN HISTORY FOR < HOST05.PLESKENV.PP.UA >

 $\leftarrow$ 

Scan ID: 558061 - Date: 2019-09-12 10:57:34  $\vert$   $\times$ 

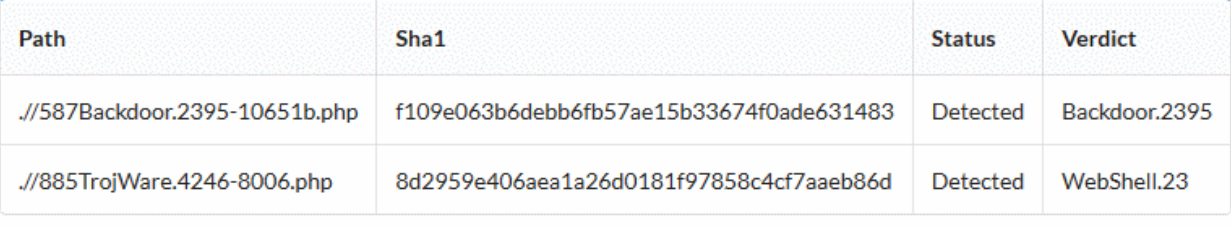

- The results of the most recent scan are shown by default.
- Use the drop-down menu above the table to view the results of previous scans

СОМОДО

#### SCAN HISTORY FOR < HOST05.PLESKENV.PP.UA >

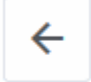

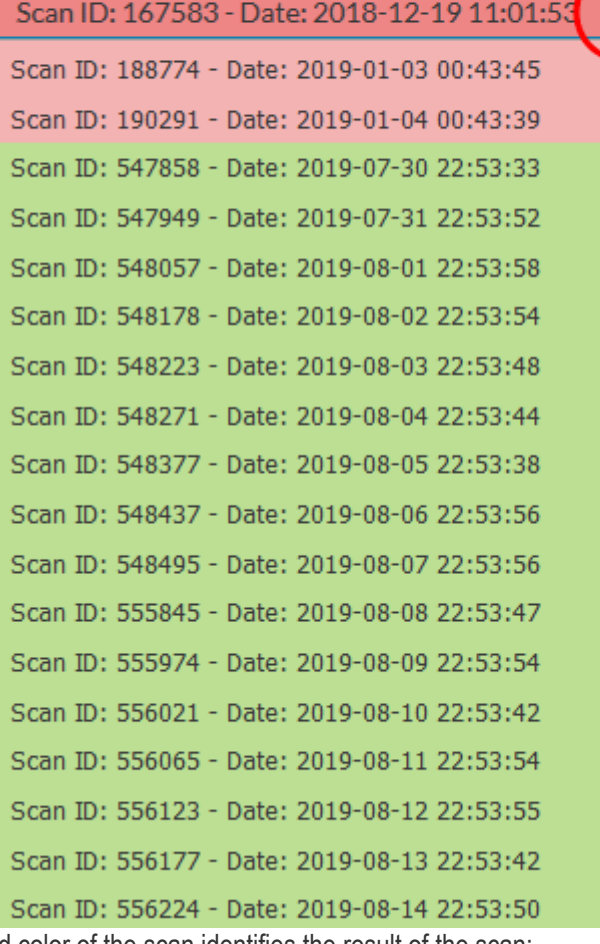

The background color of the scan identifies the result of the scan:

- Red Malware found
- <span id="page-27-0"></span>• Green - No malware found

## 4.2.3 Login to a Customer Account and Manage their Websites

The customer interface area lets you login to a customer's portal and manage their websites. This is useful for troubleshooting and configuration.

#### **Login to the customer portal:**

- Login to your Plesk account
- Click 'Customers' on the left to view a list of your customers
- Click 'Log In as Customer' at the right of a customer row
- Click the 'cWatch' link in the list of enabled services at top-right.

Each site on the customer account is shown as a separate tile:

СОМОДО a Trust Online

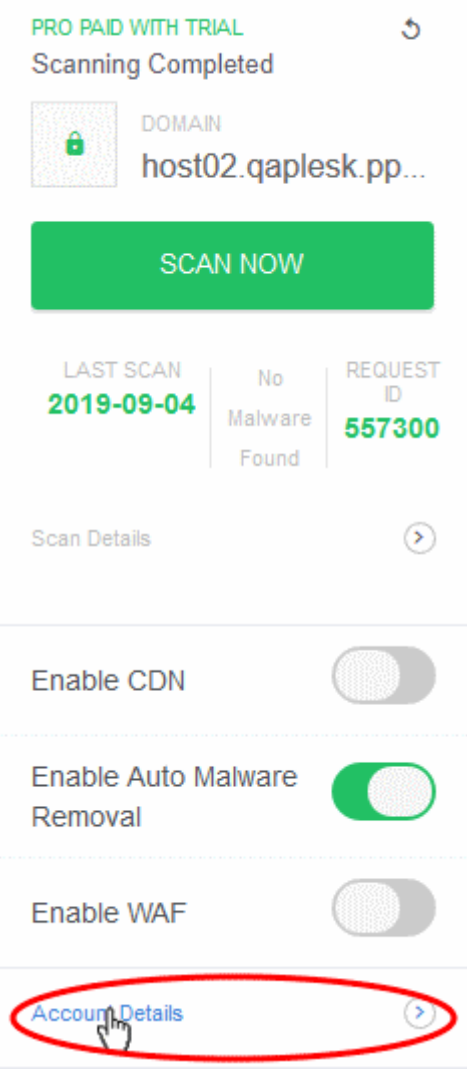

- Click 'Account Details' on a website tile.
- Click 'Continue' at the confirmation:

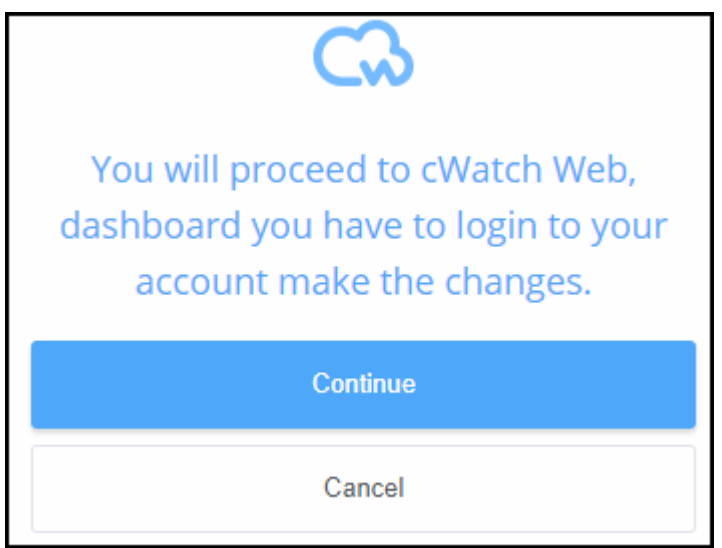

You will be taken to the login page of cWatch customer portal.

**COMODO** 

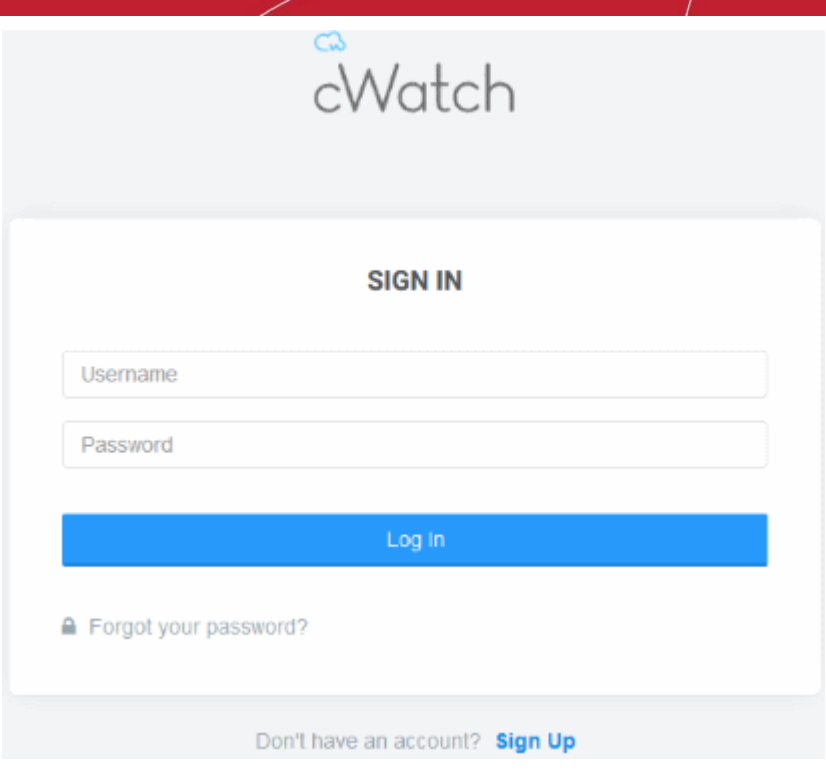

• Enter the username / password of the customer and click 'Log In' The customer dashboard opens.

# <span id="page-29-0"></span>5 Uninstall cWatch Extension

- Login to your Plesk account
- Click 'Extensions' on the left
- Select the 'My Extensions' tab

The extensions added to your Plesk control panel are shown as tiles.

• Locate the cWatch tile and click on cWatch link as shown below:

**COMODO** ating Trust Online'

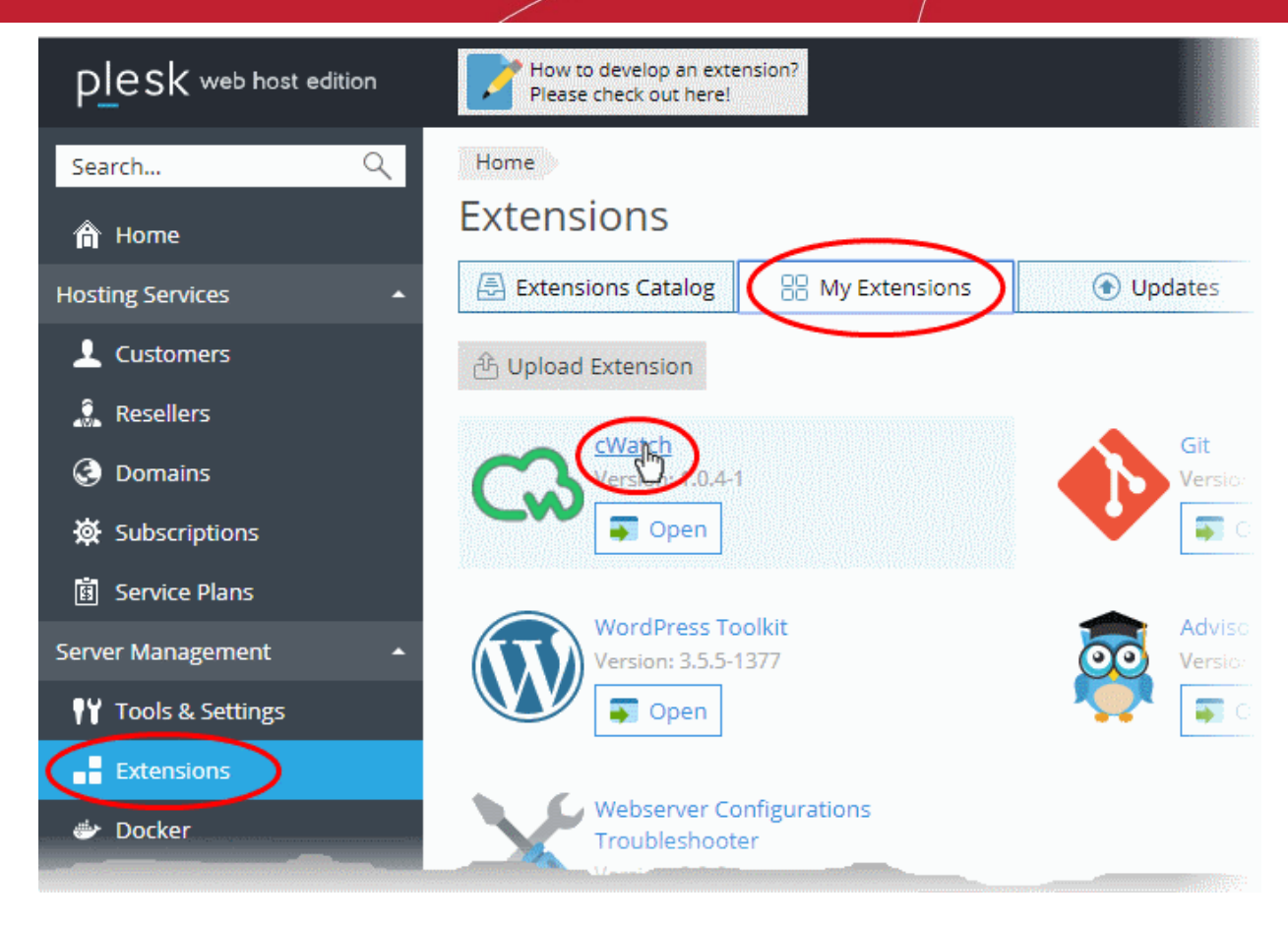

The details page for cWatch extension opens:

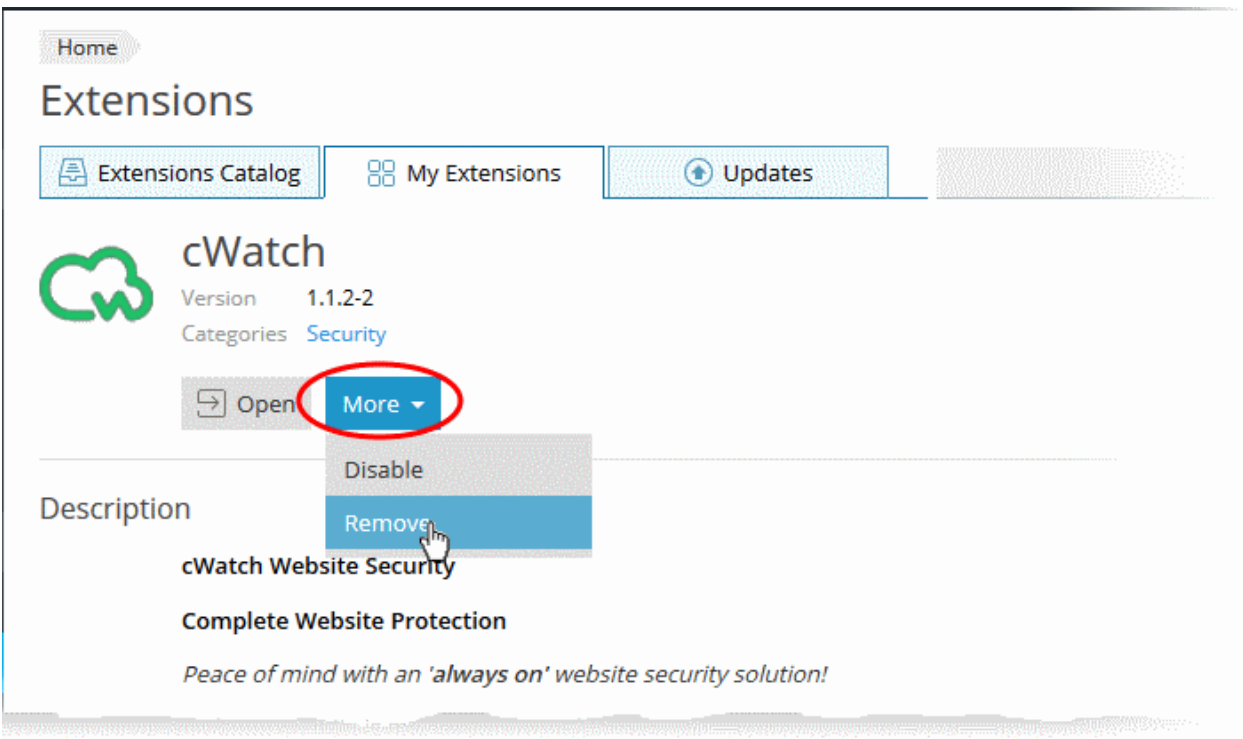

• Click 'More' and choose 'Remove'.

СОМОДО **Creating Trust Online\*** 

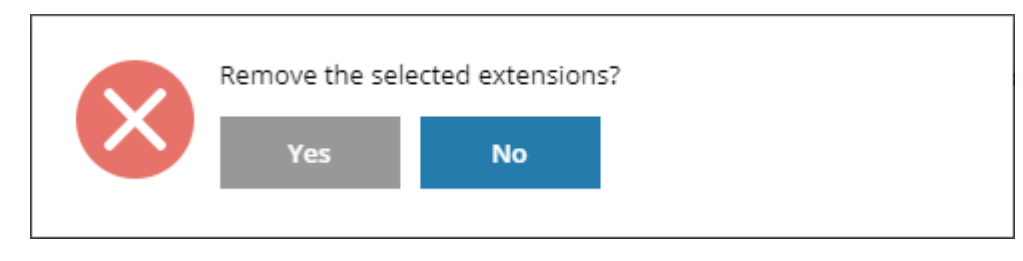

• Click 'Yes' in the confirmation dialog to remove the extension. The extension will no longer be available to your customers.

СОМОДО ng Trust Online'

# <span id="page-32-0"></span>6 Membership Plans

The following table shows the features and services available with each license type:

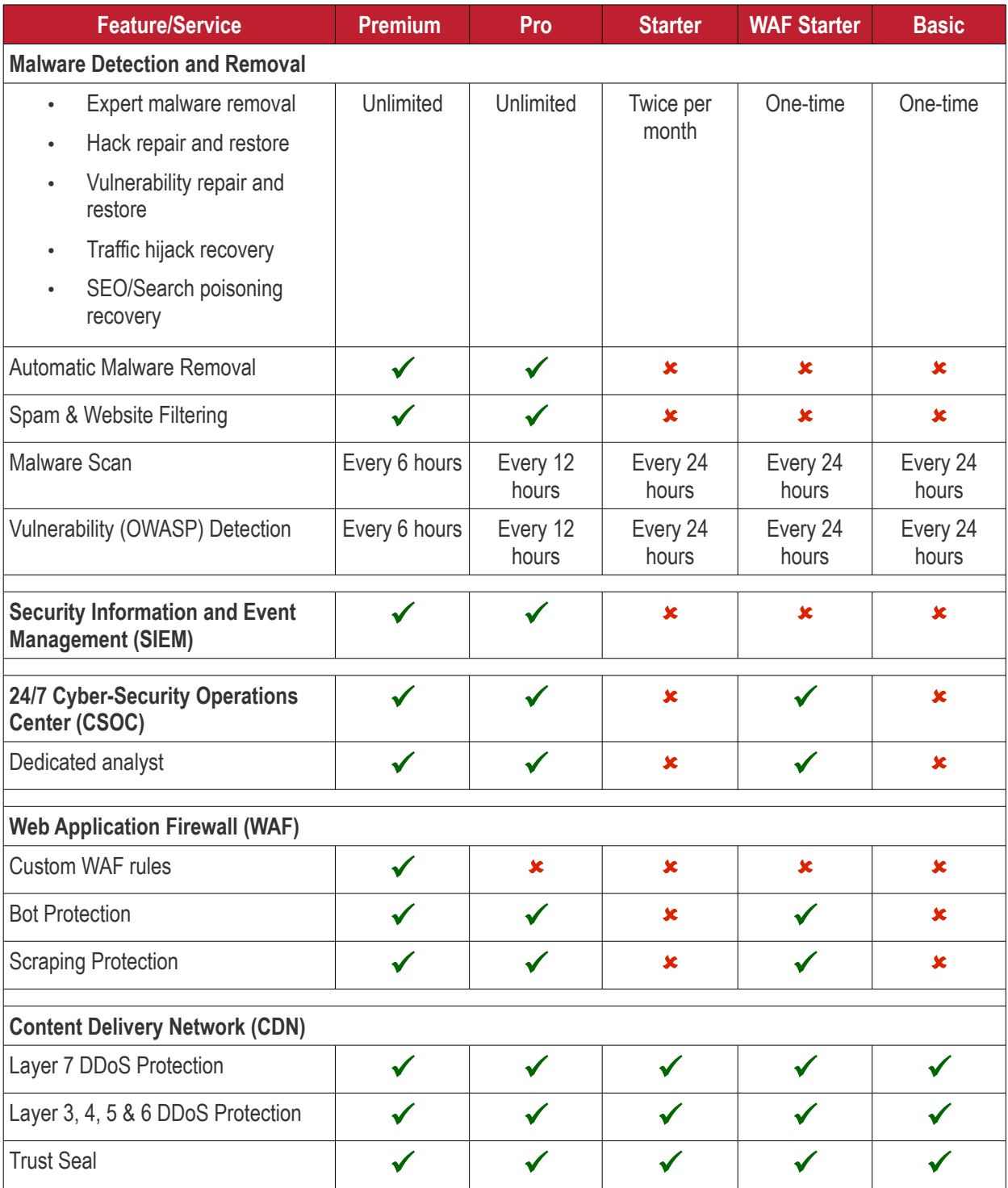

• Please see **<https://cwatch.comodo.com/legal/partners-plans.php>** to view the features included with each license type.

# <span id="page-33-0"></span>7 Manage your CAM Account

- You will have received your Comodo Accounts Manager (CAM) account details after signing up as a partner / reseller with Comodo.
- The CAM interface lets you purchase licenses, track customer activity, deposit funds and more.
- Login to your CAM account at **<https://accounts.comodo.com/login>**
	- Use the same UN/PW as your cWatch account
- Click 'Services > 'Reseller Portal' (top-left):

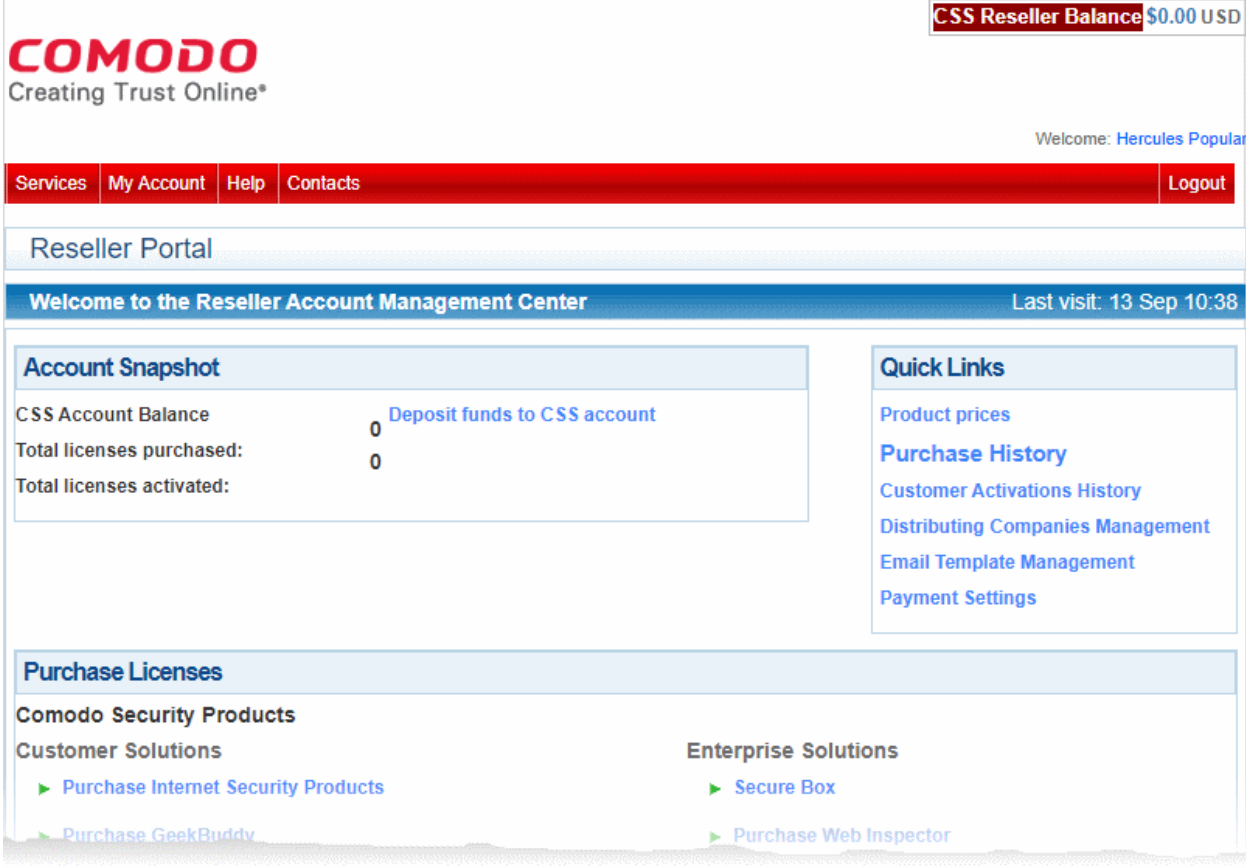

The reseller portal allows you to...

- View your CSS account balance
- Deposit funds into your CSS account
- View total licenses purchased and activated
- Purchase other Comodo products

...and more.

Visit **<https://help.comodo.com/topic-211-1-725-8860-The-Reseller-Portal.html>** for detailed information about how to manage your CAM account.

СОМОДО a Trust Online

# <span id="page-34-0"></span>About Comodo Security Solutions

Comodo Security Solutions is a global innovator of cybersecurity solutions, protecting critical information across the digital landscape. Comodo provides complete, end-to-end security solutions across the boundary, internal network and endpoint with innovative technologies solving the most advanced malware threats. With over 80 million installations of its threat prevention products, Comodo provides an extensive suite of endpoint, website and network security products for MSPs, enterprises and consumers.

Continual innovation and a commitment to reversing the growth of zero-day malware, ransomware, data-breaches and internet-crime distinguish Comodo Security Solutions as a vital player in today's enterprise and home security markets.

## About Comodo Cybersecurity

In a world where preventing all cyberattacks is impossible, Comodo Cybersecurity delivers an innovative cybersecurity platform that renders threats useless, across the LAN, web and cloud. The Comodo Cybersecurity platform enables customers to protect their systems and data against even military-grade threats, including zero-day attacks. Based in Clifton, New Jersey, Comodo Cybersecurity has a 20-year history of protecting the most sensitive data for both businesses and consumers globally. For more information, visit comodo.com or our **[blog](https://blog.comodo.com/#_ga=2.176947941.1387371116.1528275014-1906916102.1521629515)**. You can also follow us on **[Twitter](https://twitter.com/ComodoDesktop)** (@ComodoDesktop) or **[LinkedIn](https://www.linkedin.com/company/comodo)**.

1255 Broad Street Clifton, NJ 07013 United States Tel : +1.877.712.1309 Tel : +1.888.551.1531 **[https://www.comodo.com](https://www.comodo.com/)** Email: **[EnterpriseSolutions@Comodo.com](mailto:EnterpriseSolutions@Comodo.com)** **COMODO**